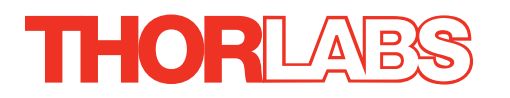

# KST101 K-Cube Stepper Motor Controller

# Kinesis User Guide

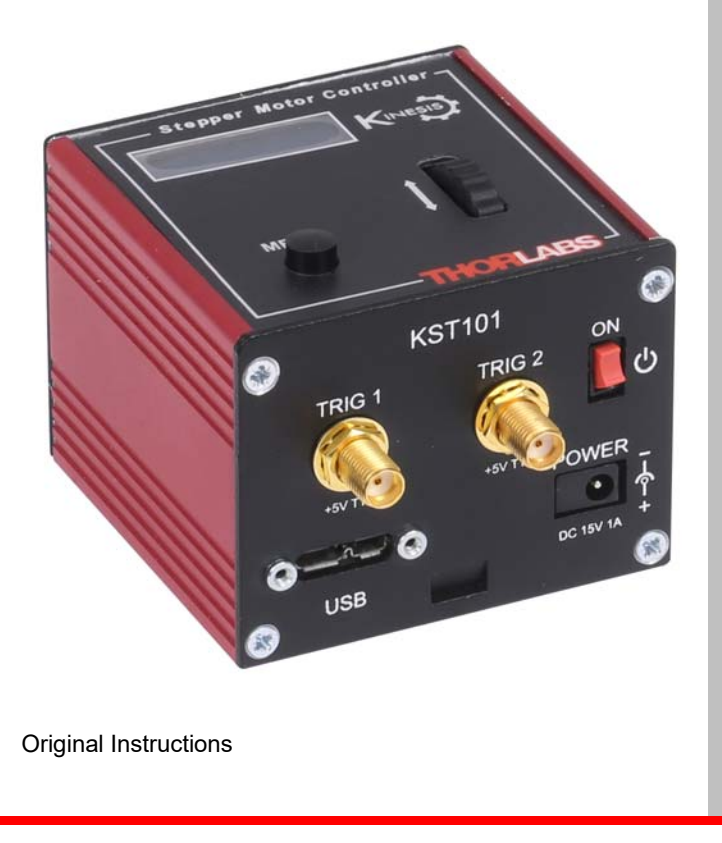

# **Contents**

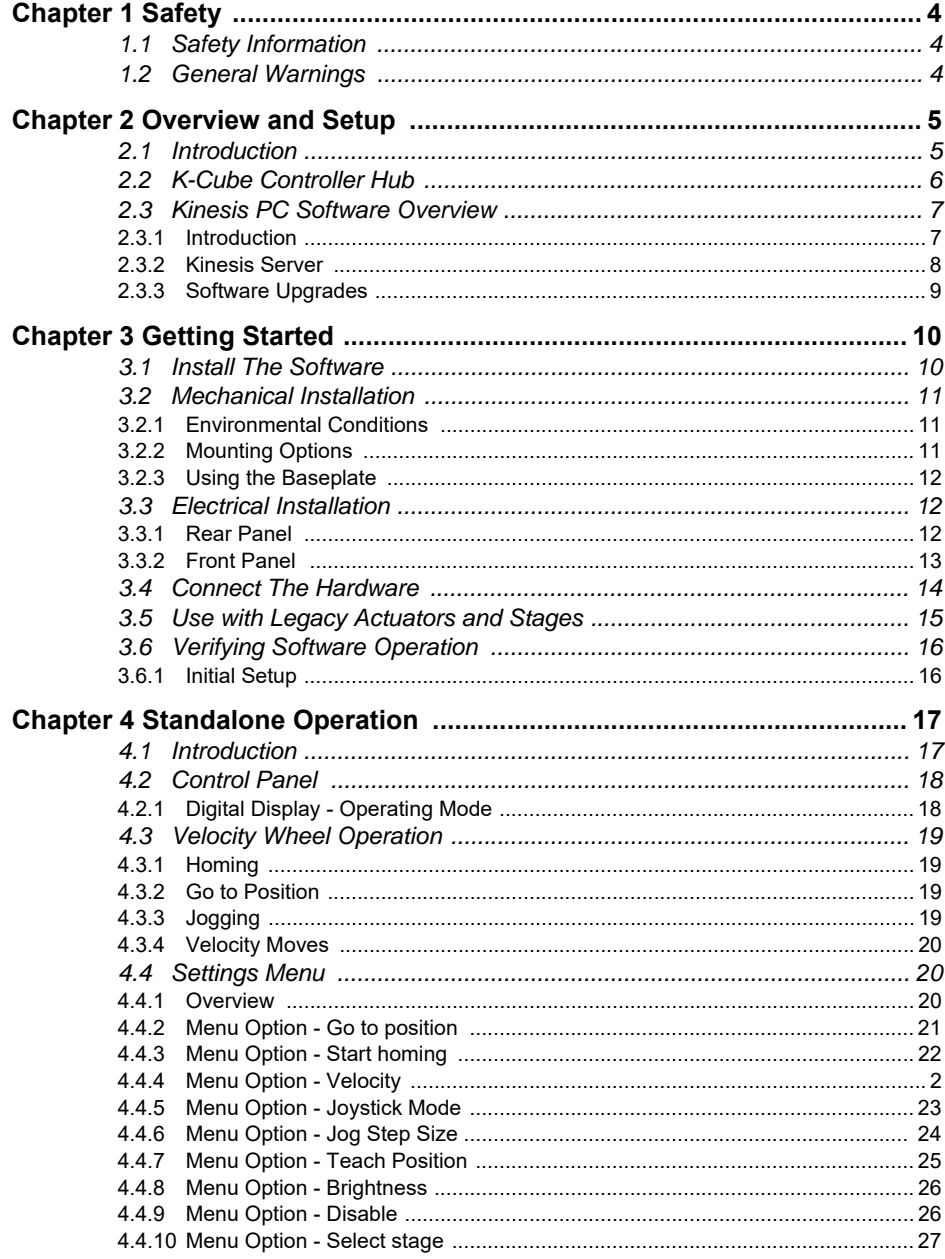

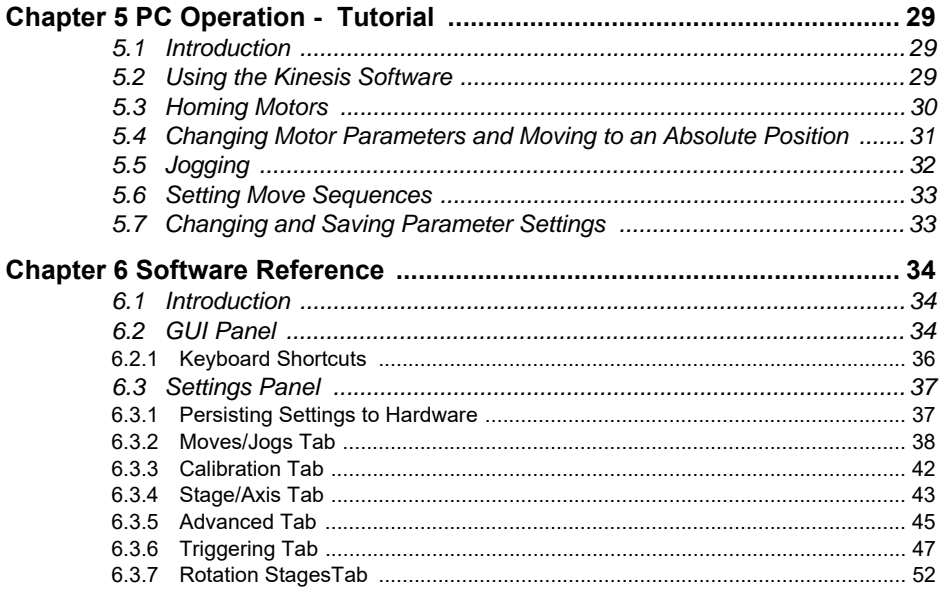

# **Appendices**

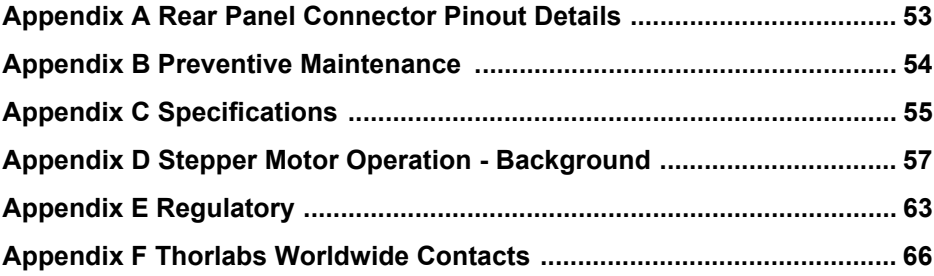

# **Chapter 1 Safety**

# **1.1 Safety Information**

For the continuing safety of the operators of this equipment, and the protection of the equipment itself, the operator should take note of the **Warnings, Cautions** and **Notes** throughout this handbook and, where visible, on the product itself.

The following safety symbo ls may be u sed throughout the h andbook and on the equipment itself.

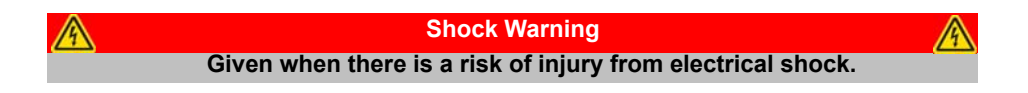

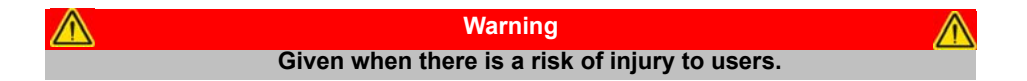

**Caution Given when there is a risk of damage to the product.**

**Note Clarification of an instruction or additional information.**

# **1.2 General Warnings**

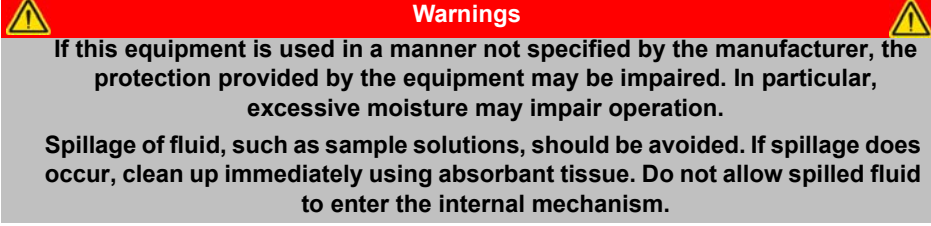

# **Chapter 2 Overview and Setup**

# **2.1 Introduction**

The K-Cube Stepper Motor Controller (KST101) is a compa ct single channel controller for easy manual and automated control of small 2-phase bi-polar stepper motors. This driver has been designed to operate with a variety of lower powered motors (up to 15V at 12W operation) equipped with or without encoder feedback. Although targeted at lower power operations this product is fully featured with a highly flexible and po werful DSP controll er that provides a un ique high resolution microstepping capability for such a compact unit. The KST101 is optimised for 'out of the box' operation with the Thorlabs range of ZST stepper motor actuators, however its highly flexible parameter set also supports operation a wid e range of stepper motors and associated stages/actuators.

For convenience the footprint of this unit has been kept to a minimum, measuring only 60 mm  $\times$  60 mm  $\times$  47 mm (2.36"  $\times$  2.36"  $\times$  1.85") and with the facility to directly mount to the optical table close to the motorised device - convenient when manually adjusting motor positions using the top panel controls (jog buttons and velocity control slider). Table top operation also allows minimal drive cable lengths for easier cable management.

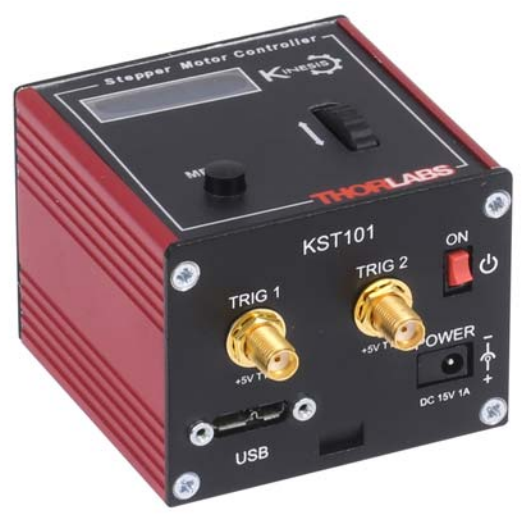

**Fig. 2.1 K-Cube Stepper Motor Driver**

USB connectivity provides easy 'Plug and Play' PC controlled operation - multiple units can be connected to a single PC via standard USB hub technology or by using the new K-Cube Controller Hub (see over) for multi-axis motion control applications. Coupling this with the very user friendly Kinesis™ software (supplied) allows the user

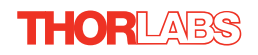

to very quickly get up and running with complex move sequences in a short space of time – for e xample all relevant operating parameters are set a utomatically for Thorlabs stage/actuator products. Advanced custom motion control applications and sequences are also possib le using the extensive Microsoft*®* .Net programming environment also supplied. This programming library is comp atible with man y development tools such as L abView, Visual Basic, Visual C++, C++ Builder, LabWindows/CVI, Matlab and Delphi.

In the remainder of this handbook, operation of the unit is described for both front panel and PC operation. Tutorial sections ([Chapter 4](#page-16-0) and [Chapter 5](#page-28-0)) provide a good initial understanding on using the unit and reference section ([Chapter 6\)](#page-33-0) covers all operating modes and parameters in detail.

# <span id="page-5-0"></span>**2.2 K-Cube Controller Hub**

For power, a single way wall plug supply (KPS101) is available for powering a single K-Cube Driver.

As a further level of convenience when using the new K-Cube Controllers Thorlabs also offers th e 3-channel and 6 -channel K-Cube Controller Hubs (KCH301 and KCH601). These products have been designed specifically with multipl e K-Cube operation in mind in orde r to simplify issues such as cabl e management, power supply routing, multiple USB device communications and different op tical table mounting scenarios.

The K-Cube Controller Hub comprises a slim base-plate type carrier with electrical connections located on the upper surface to accept the K-Cubes.

Internally the Controller Hub contains a fully compliant USB 2.0 hub circuit to provide communications for all K-Cubes – a single USB connection to the Controller Hub is all that is required for PC control. The Controller Hub also provides power distribution for the K-Cubes, requiring only a single power connection.

# **2.3 Kinesis PC Software Overview**

# **2.3.1 Introduction**

The K-Cube range of controllers share many of the benefits of the Thorlabs range of motor controllers. These include USB connectivity (allowing multiple units to be used together on a single PC), fully featured Graphical User Interface (GUI) panels, and extensive software function libraries for custom application development.

The Kinesis software suite provides a flexible and powerful PC based control system both for users of the equipment, and software programmers aiming to automate its operation.

The User Interface allows full control of all settings and operating modes enabling complete 'out-of-box' operation without the need to de velop any further custom software. It provides all of the necessary system software services such as generation of GUI panels, communications handling for multiple USB units, and logging of all system activity to assist in hardware trouble shooting. The Kinesis server is also used by software d evelopers to allow the creation of advanced automated positioning applications very rapidly and with great ease. The Kinesis server is described in more detail in [Section 2.3.2.](#page-7-0)

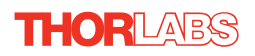

#### <span id="page-7-0"></span>**2.3.2 Kinesis Server**

Kinesis controls are re-usable compiled software components that supply both a graphical user interface and a pro grammable interface. Many such Co ntrols are available for Windows applications development, providing a large range of re-usable functionality. For example, there are Controls available that can be used to manipulate image files, connect to the intern et or simply pro vide user in terface components such as buttons and list boxes.

With the Kinesis system, .Net Controls are deployed to allow direct control over (and also reflect the status of) the range of electronic controller units, including the Stepper Driver K-Cube. Software applications that use .Net Controls are often referred to a s 'client applications'. A .Net Control is a language independent software component. Consequently the controls can b e incorporated into a w ide range of software development environments for u se by client application developers. Development environments supported include Visual Basic, Labview, Visual C++, C++ Builder, HPVEE, Matlab, VB.NET, C#.NET and, via VBA, Microsoft Office applications such as Excel and Word.

Consider the .Net Control supplied for the K-Cube stepper driver unit.

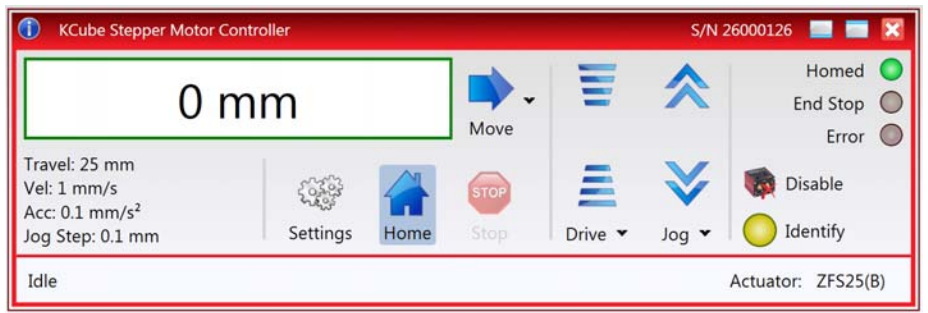

This Control provides a complete user graphical instrument panel to allow the motor unit to be manually operated, as well as a complete set of software functions (often called methods) to allow all parameters to be set a nd motor operations to be automated by a client application. The instrument panel reflects the current operating state of the controller unit to which it is associated (e.g. such as motor position). Updates to the p anel take place automatically when a user (client) application is making software calls into the sa me Control. For example, if a client application instructs the associated stepper motor Control to move a motor, the progress of that move is reflected automatical ly by changing position readouts on the graphical interface, without the need for further programming intervention.

The Kinesis Controls coll ection provides a rich set of graphical user panels and programmable interfaces allowing users and client application developers to interact seamlessly with the Kinesis hardware. Each of th e Kinesis controllers has an associated .Net Control and these are described fully in the handbooks associated with the controllers..

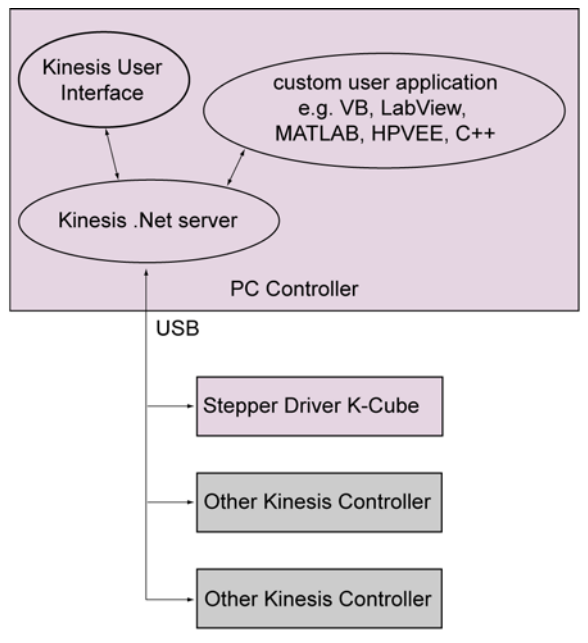

**Fig. 2.2 System Architecture Diagram**

Refer to the main Kinesis Software online help file, for a complete programmers guide and reference material on using the Ki nesis Controls collection. This is available either by pressing the F1 key when running the Kinesis server, or via the Start menu, Start\Programs\Thorlabs\Kinesis\Kinesis Help.

# **2.3.3 Software Upgrades**

Thorlabs operate a policy of continuous product development and may issue software upgrades as necessary.

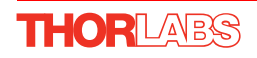

# **Chapter 3 Getting Started**

# <span id="page-9-0"></span>**3.1 Install The Software**

### **Note**

**When operating via a PC, direct user interaction with the unit is accomplished through intuitive graphical user interface panels (GUIs), which expose all key operating parameters and modes. The user can select multiple panel views displaying different information about a particular hardware unit. The multitasking architecture ensures that the graphical control panels always remain live, showing all current hardware activity.**

#### **Caution**

**Some PCs may have been configured to restrict the users ability to load software, and on these systems the software may not install/run. If you are in any doubt about your rights to install/run software, please consult your system administrator before attempting to install.**

**If you experience any problems when installing software, contact Thorlabs on +44 (0)1353 654440 and ask for Technical Support.**

# **DO NOT CONNECT THE CONTROLLER TO YOUR PC YET**

- 1) Download the software from www.thorlabs.com.
- 2) Locate the downloaded setup.exe file and move to a suitable file location.
- 3) Double-click the setup.exe file and follow the on-screen instructions.

# <span id="page-10-0"></span>**3.2 Mechanical Installation**

#### **3.2.1 Environmental Conditions**

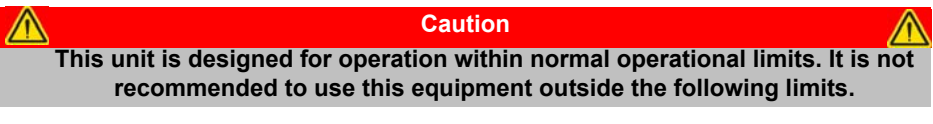

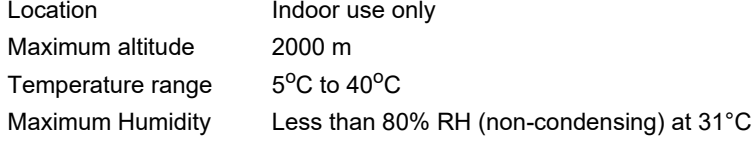

To ensure reliable operation the unit should not be exposed to corrosive agents or excessive moisture, heat or dust.

If the unit has been stored at a low temperature or in an environment of high humidity, it must be allowed to reach ambient conditions before being powered up.

#### **3.2.2 Mounting Options**

The K-Cube Stepper Driver is shipped with a baseplate, for use when fitting the unit to a breadboard, optical table or similar surface - see [Section 3.2.3.](#page-11-0) 

For multiple cube systems, a 3-channel and 6-channel K-Cube Controller Hub (KCH301 and KCH601). ) are also available - see [Section 2.2.](#page-5-0) for further details. Full instructions on the fitting and use of the controller hub are contained in the handbook available at www.thorlabs.com.

#### **Caution**

**When siting the unit, it should be positioned so as not to impede the operation of the control panel buttons. Ensure that proper airflow is maintained to the unit.**

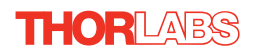

#### <span id="page-11-0"></span>**3.2.3 Using the Baseplate**

The baseplate must be bolted to the worksurface before the K-Cube is fitted, as shown below. The K-cube is then located on two dowels in the baseplate and secured by two clips.

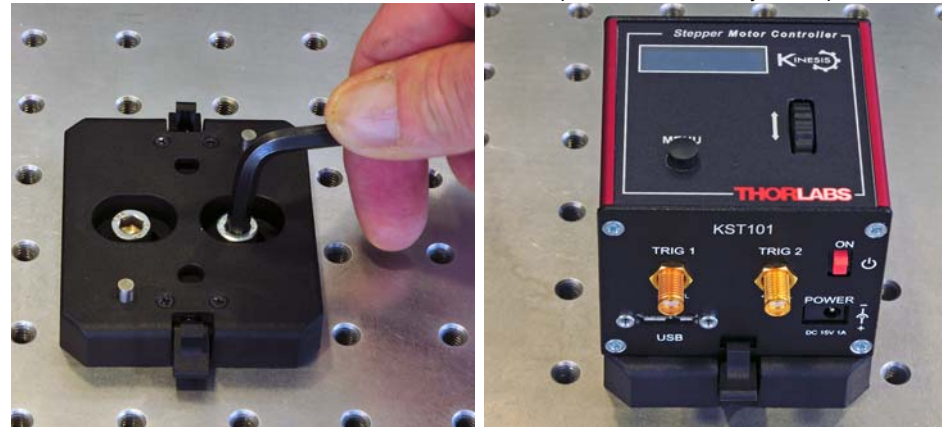

**Fig. 3.1 Using The Baseplate**

# **3.3 Electrical Installation**

<span id="page-11-1"></span>**3.3.1 Rear Panel**

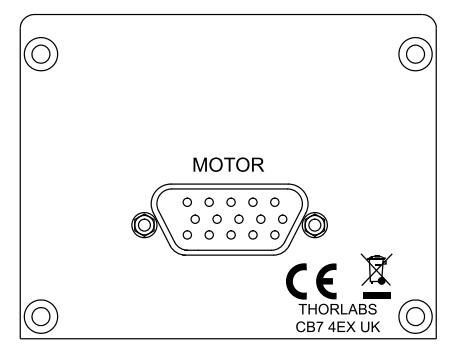

**Fig. 3.2 Rear Panel Connections**

The rear panel of the unit is fitted with a 15 pin D-type connector as shown above, which is compatible with all new Thorlabs DC servo motor a ctuators (refer to [Appendix A](#page-52-0) for details of pin outs)**.**

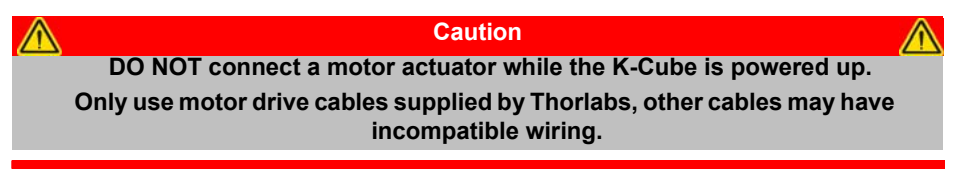

# **3.3.2 Front Panel**

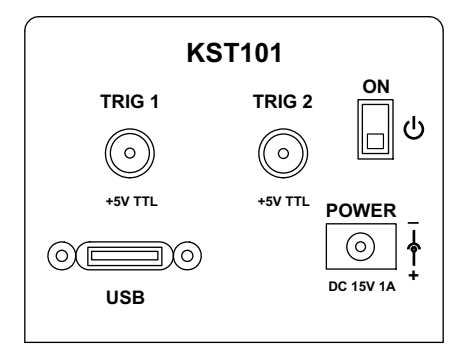

**Fig. 3.3 Front Panel Power Supply onnections**

# **Shock Warning The unit must be connected only to a DC supply of 15V, 1A regulated. Connection to a supply of a different rating may cause damage to the unit and could result in injury to the operator.**

**POWER -** A Standard 3.5 mm front panel jack connector for connecting the unit to a regulated DC power supply of 15 V, 1A.

Thorlabs offers a compact, multi-way power supply unit (TPS008), allowing up to eight Driver K-Cubes to be powered from a single mains outlet. A single way wall plug supply (KPS101) for powering a single Driver K-Cube is also available.

**USB** - USB port for system communications.

#### **Note**

**The USB cable length should be no more than 3 metres unless a powered USB hub is being used.**

**ON** - Power ON/Standby switch. When in the ON position, the unit is fully powered up. When the switch is turned to the Standby position, the unit initiates a controlled power down sequence, saving all user-adjustable parameters to non-volatile memory before turning off the power. For the first few seconds, the shutdown can be cancelled by turning the switch on again, in which case the unit will save the parameters but will remain powered up. In a powered down (Standby) state, the logic circuits are powered off and the unit will draw only a small quiescent current. The switch should always be used to power down the unit.

**TRIG 1 and TRIG 2** - SMA connectors for use with external trigger input and output signals (5V TTL levels). The function is set to trigger IN or OUT via the settings panel - see [Section 6.3.5.](#page-44-0) 

# **3.4 Connect The Hardware**

- 1) Perform the mechanical installation as detailed in [Section 3.2.](#page-10-0)
- 2) Install the APT Software.

# **Caution**

**During items (3) to (6) the instructions should be followed in the order stated. Problems may occur if the process is not performed in the correct sequence.**

- 3) Connect the Controller unit to your PC. (**Note**. The USB cable should be no more than 3 metres in length. Communication lengths in excess of 3 metres can be achieved by using a powered USB hub)
- 4) Connect the stepper motor actuator to the Controller unit see [Section 3.3.1.](#page-11-1).

#### **Caution**

**During item (5) ensure the power switch on the front panel of the unit is switched off before connecting power to the K-Cube. Always power up the K-Cube unit by its ON switch. DO NOT connect the K-Cube unit to a 'live' external power supply. Doing so (i.e. "hot plugging") carries the risk of PERMANENT damage to the unit. Similarly, to power down the unit, turn the power switch off before disconnecting the power supply.**

- 5) Connect the Controller unit to the power supply see [Section 3.2.3.](#page-11-0)
- 6) Connect the PSU to the main supply.
- 7) Switch 'ON' the unit using the switch on the front panel.

The unit takes about 5 seconds from pow er application until warm up is fi nished, during which time the following screens are displayed.

| Thorlabs KST101<br>SwRev 10001 |
|--------------------------------|
| Stage Connected:<br>ZFS25      |
| At +0.0000 mm<br>Stopped       |

**Fig. 3.4 KST101 start up screens**

8) Windows<sup>TM</sup> should detect the new hardware. Wait while Windows<sup>TM</sup> installs the drivers for the new hardware.

#### **Note**

**If any problems are encountered during the connection and power up process, power cycle the unit, which should clear the error.**

# **3.5 Use with Legacy Actuators and Stages**

To ensure that a particular stage is driven properly by the system, a number of parameters must first be set. These parameters relate to the physical characteristics of the stage be ing driven (e.g. min and max positions, leadscrew pitch, homing direction etc.).

Later version actuators and stages have an identification eprom fitted such that the system will recognise the actuator type and install suitable defaults. Older version devices must be associated manually using the top panel menu - see [Section 4.4.11.](#page-27-0) Once this association has been made, the APT server applies automatically, suitable default parameter values on boot up of the software.

#### **Note**

**If the actuator/stage has been recognised automatically via the eprom, the start up screens will display 'Stage connected xxxx' as shown in Fig. 3.4. If the stage is not fitted with an eprom, the display will show the last stage type persisted, e.g. Stage persisted: ZST13B**

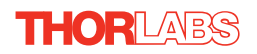

# **3.6 Verifying Software Operation**

# **3.6.1 Initial Setup**

1) Run the Kinesis software and check that the Graphical User Interface (GUI) panel appears and is active.

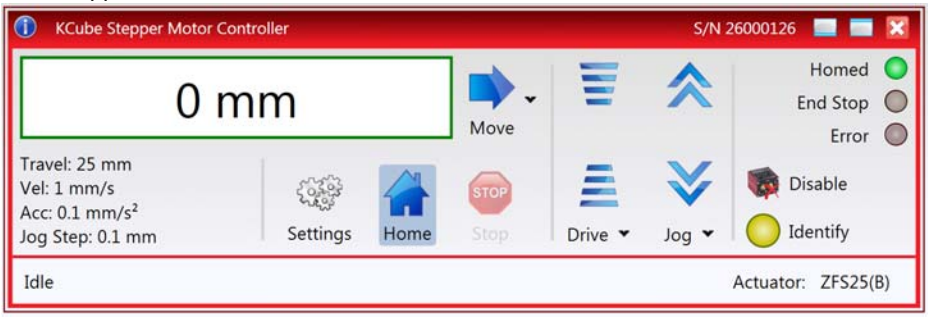

**Fig. 3.5 Gui panel showing jog and ident buttons**

- 2) Check that the actuator type is displayed in the GUI panel.
- 3) Click the 'Identify' button. The top panel display of the Stepper Driver K-Cube flashes. This is useful in multi-channel systems for identifying which driver unit is associated with which GUI.
- 4) Click the jog buttons on the GUI panel and check that the motor or axis connected to the Stepper Driver K-Cube moves. The position display for the associated GUI should increment and decrement accordingly.

Follow the tutorial steps described in [Chapter 5](#page-28-0) for further verification of operation.'

# <span id="page-16-0"></span>**Chapter 4 Standalone Operation**

# **4.1 Introduction**

The Stepper Driver K-Cube has be en designed specifically to operate with low er power stepper motors such as the Thorlabs ZST series, however it can also drive a variety of other ste pper motors (15V operation) equipped with or without encoder feedback.

The unit offers a fu lly featured motion control capability including velocity profile settings, limit switch handling, homing sequences and, for more advanced operation, adjustment of settings such as lead screw pitch and gearbox ratio, allowing support for many different actuator configurations. These parameters can be set via the Kinesis Server software - see [Chapter 5.](#page-28-0) Furthermore, when used with the extensive range of Thorlabs ZST motorised opto-mechanical products, many of these parameters are automatically set to allow "out of the box" operation with no further "tuning" required.

The following brief overview explains how the front panel controls can be used to perform a typical series of motor moves.

In conjunction with this ch apter, it al so may be useful to read the background on stepper motor operation contained in Appendix D

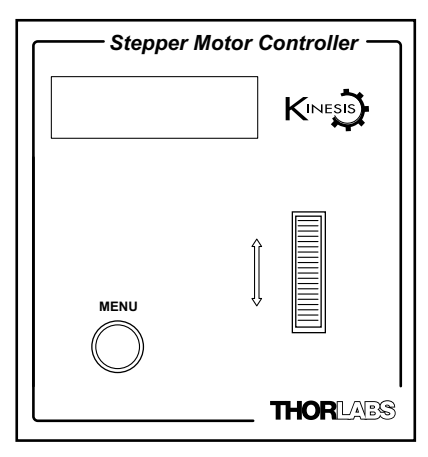

# **4.2 Control Panel**

**Fig. 4.1 Front Panel Controls and Indicators**

**MOVE Controls -** These controls allow all motor moves to be initiated.

*Velocity Wheel* - Used to drive the motor at a varying speed in either forward or reverse directions for full and easy motor control - see [Section 4.3.](#page-17-0)

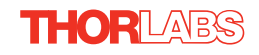

*Digital Display* - The display shows the menu options and settings, accessed via the menu button - see [Section 4.4.](#page-19-0) When the Ident button on the associated GUI panel is clicked, the display will flash for a short period.

MENU - used to access the settings menu - see [Section 4.4.](#page-19-0) Also used to stop a move when the stage is in motion.

# **4.2.1 Digital Display - Operating Mode**

During normal operation, the digital display shows the current position (in millimeters or degrees) and the current state of the motor (Stopped or Moving). If the stage being driven has been homed, the display will also show 'Homed'.

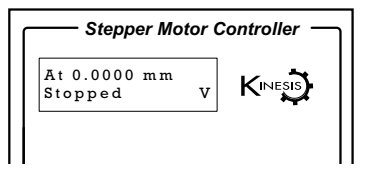

**Fig. 4.2 Digital Display - Normal Operation**

For rotation stages, the position display will be restricted to the "Equivalent Angle" display mode (see [Section 6 .3.7.](#page-51-0) for more d etails), so the p osition displayed will always be a positive number between 0 and 360 degrees. If set to Total Angle in the settings panel, the LED display will still show the equivalent 0 to 360° value but the GUI screen will show the total rotation.

# <span id="page-17-0"></span>**4.3 Velocity Wheel Operation**

The velocity wheel is a sprung potentiometer, such that when released it returns to it's central position. In this central position the motor is stationary. Different types of move can be initiated by the wheel, depending on its mode setting. The mode can be set either via the GUI Settings panel, see [Section 6.3.5.](#page-44-0) or via the top panel display menu, see [Section 4.4.](#page-19-0) The various operating modes are describ ed in [Section 4.3.1.](#page-17-1) to [Section 4.3.3.](#page-18-0)

# <span id="page-17-1"></span>**4.3.1 Homing**

A 'Home' move is performed to establish a datum from which subsequent absolute position moves can be measured (see [Section 5.3.](#page-29-0) an d Section D.2.2. for further information on the home position).

To initiate a 'Home' see [Section 4.4.3.](#page-21-0)

# **4.3.2 Go to Position**

In 'Go To Position' mode, two preset position values can be specified, such that the motor moves to position 1 when the wheel is moved down, and to position 2 when it is moved up. T hese 'taught' positions can be set through the software GUI - see [Section 6.3.5.](#page-44-0) or via the display menu, see [Section 4.4.7.](#page-24-0)

This mode of operation is enabled by setting the 'Wheel Mode' to 'Go To Position' through the software GUI - see [Section 6.3.5.](#page-44-0) or via the display menu, see [Section](#page-22-0) [4.4.5.](#page-22-0)

#### **Note for Rotation Stage Users**

**If the current absolute position is outside the 0 to 360 degree range, then "go to position" will result in a move to the correct angular position within the same 0..360 degree full turn "segment". This means that the move will always stay in the current full turn segment, and from this point of view it is not always the quickest position move. For example, if you are at 350 degrees and you enter a "go to" position of 10 degrees, the stage will rotate anticlockwise 340 degrees and not clockwise 20 degrees.**

#### <span id="page-18-0"></span>**4.3.3 Jogging**

The top panel wheel can also be configured to 'jog' the motor. This mode of operation is enabled by setting the 'Wheel Mode' parameter to 'Jogging' through the software GUI - see [Section 6.3.5.](#page-44-0) or via the display menu, see [Section 4.4.5.](#page-22-0)

 Once set to this mode, the jogging parameters for the wheels are taken from the 'Jog' parameters on the 'Move/Jogs' settings tab - see [Section 6.3.2.](#page-37-0) or via the display menu, see [Section 4.4.6.](#page-23-0)

#### **4.3.4 Velocity Moves**

Lastly, the wheel can be used to initiate a move at a specified velocity. As the wheel is moved away from the centre, the motor begins to move. Bidirectional control of the motor is possible by moving the wheel in both directions. The speed of the motor increases by discrete amounts as a function of wheel deflection, up to a maximum as set in through the software GUI - see [Se ction 6.3.5.](#page-44-0) or vi a the display menu, see [Section 4.4.4.](#page-21-1) The move stops when the wheel is returned to its centre position.

# <span id="page-19-0"></span>**4.4 Settings Menu**

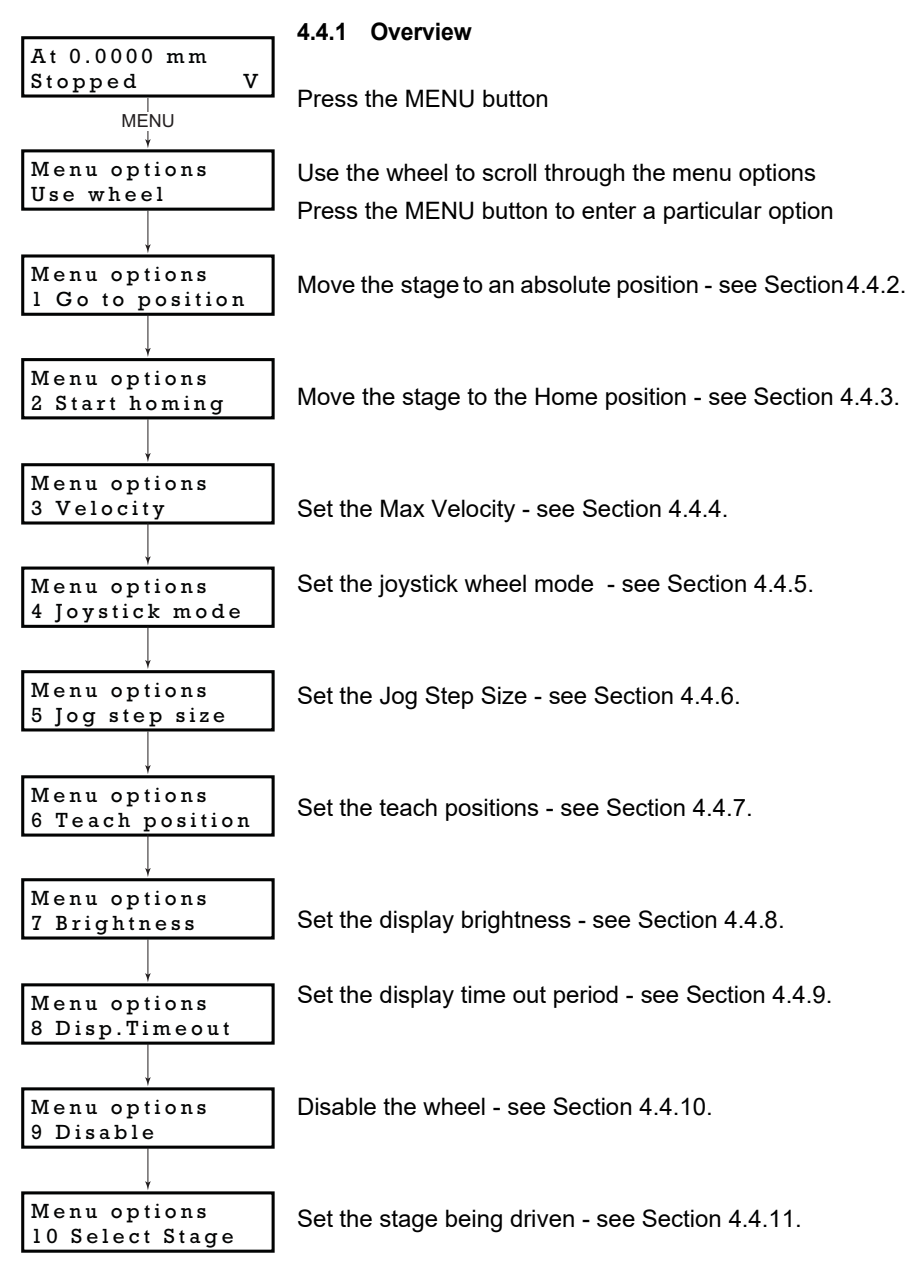

#### <span id="page-20-0"></span>**4.4.2 Menu Option - Go to position**

This mode is used to move to an absolute position.

Press the MENU bu tton, then use the wheel to scroll through the menu options.

Press the MENU button to enter th e Go to positions option.

Use the wheel to adjust the posi tion value, (within the travel range for linear stages, or 0 to 3 60 ° for rotation stages) then p ress the MENU button to store the selection.

**Note for rotation stages.** If the current absolute position is outside the 0 to 360 degree range, then "go to position" will result in a move to the correct angular position within the same 0..360 degree full turn "segment". This means that the move w ill always stay in the cu rrent full turn segment, and from this point of view it is not always the quickest position move. For example, if you are at 350 degrees and you enter a "go to" position of 10 degrees, the stage will rotate anticlockwise 340 degrees and not clockwise 20 degrees.

The stage moves to the position entered, and the display shows the change in position.

To stop the move, press the MENU button.

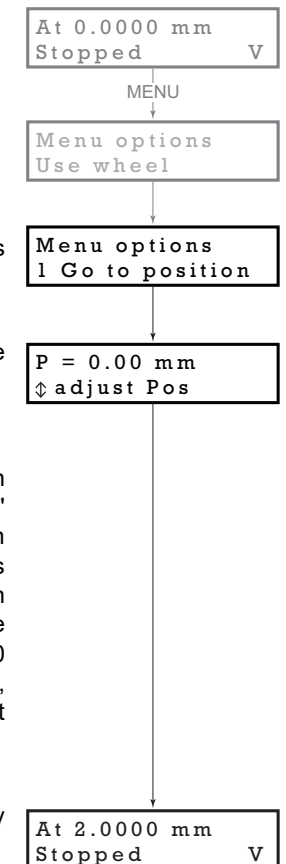

<span id="page-21-0"></span>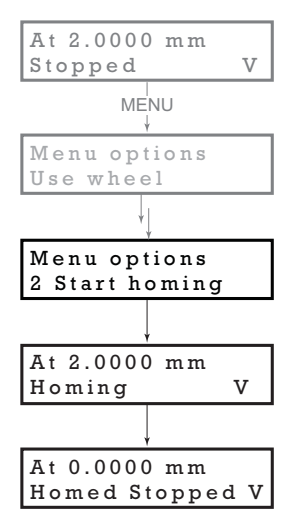

# **4.4.3 Menu Option - Start homing**

This mode is used to home the stage.

Press the MENU bu tton, then use the wheel to scroll through the menu options.

Press the MENU button to enter the Start Homing option.

The display shows a decreasing position count while the stage is homing.

Once homing is complete, the display shows the position at 0.0000 mm and 'Homed' is displayed.

To stop the move, press the MENU button.

<span id="page-21-1"></span>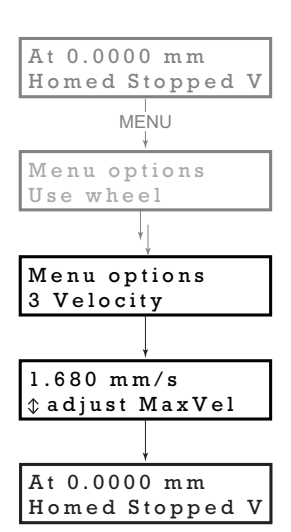

# **4.4.4 Menu Option - Velocity**

This mode is used to move to set the max velocity.

Press the MENU bu tton, then use the wheel to scroll through the menu options.

Press the MENU button to enter the Velocity option.

Use the wheel to adjust the max velocity, e.g. 0.168 mm/s, then press the MENU button to store the setting.

Subsequent moves will be performed at the velocity entered.

#### <span id="page-22-0"></span>**4.4.5 Menu Option - Joystick Mode**

This mode is used to set the operating mode of the joystick wheel.

Press the MENU bu tton, then use the wheel to scroll through the menu options

Press the MENU button to enter the Joystick mode option. Use the wheel to scroll through the options, then press MENU when the required option is displayed.

In *Velocity control mode*, deflecting the wheel starts a move with the velocity proportional to the deflection. The maximum velocity (i.e. velocity corresponding to the full deflection of the joystick wheel) is set in the preceding *3 Velocity* option. The move will stop when the wheel is released.

In *Jog to positions mode*, deflecting the wheel starts a move from the current position to o ne of the two predefined "teach" positions. The teach positions are specified in option *6 Teach Position*.

In *Jog in steps mode*, deflecting the wheel initiates a jog move, using the parameters specified by the *3 Velocity* and *5 Jog step size* options. Keeping the wheel deflected repeats the move automatically after th e current move has completed.

Use the wheel to display the required option, then press MENU to store the selection and return to the main display.

The selected mode is indicated at the right hand side of the bottom line:

V = Velocity mode

- P = Jog to position mode
- J = Jog in steps mode

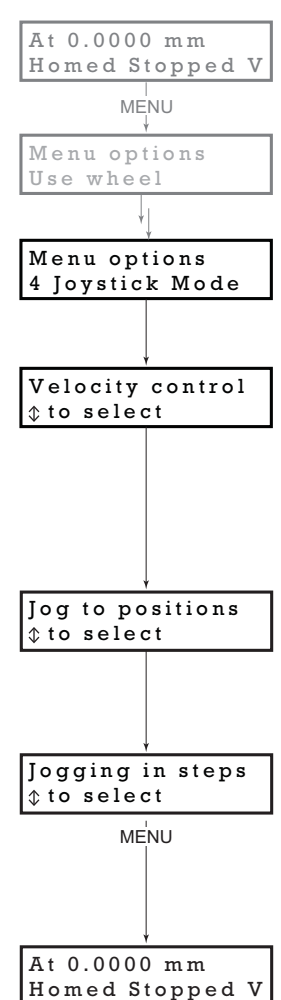

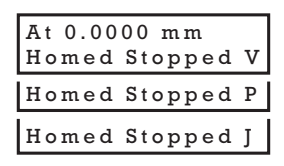

<span id="page-23-0"></span>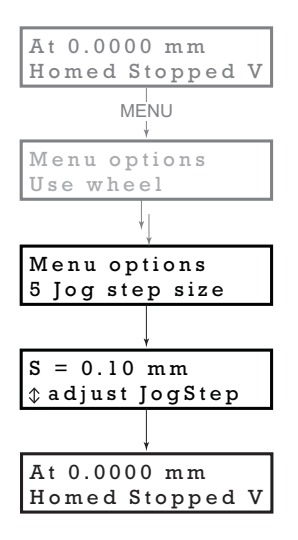

# **4.4.6 Menu Option - Jog Step Size**

This mode is used to set the jog step size.

Press the MENU bu tton, then use the wheel to scroll through the menu options.

Press the MENU button to enter the Jog step size option.

Use the wheel to adjust the step size, e.g. 0.10 mm, then press the MENU button to store the selection.

When *Jog in steps* mode is selected in the *Joystick mode* option (see [Section 4.4.5.](#page-22-0)), sub sequent moves will be performed at the step size entered.

Homed Stopped V

# <span id="page-24-0"></span>**4.4.7 Menu Option - Teach Position**

This mode is used to set the teach positions, used when the *Joystick mode* option is set to *Jog to positions* mode - see [Section 4.4.5.](#page-22-0)

 To set Teach Position 1... Move the stage to the position to use as teach position 1. Press the MENU b utton to enter the Teach position option. Use the wheel to select P1, then press the MENU button to store the current position as teach position 1 and return to the main display. To set Teach Position 2... Move the stage to the position to use as teach position 2. Press the MENU bu tton, then use the wheel to scroll through the menu options. Press the MENU b utton to enter the Teach position option. Use the wheel to select P2, then press the MENU button to store the current position as teach position 2 and return to the main display. At 10.0000 mm Homed Stopped V Menu options Use wheel Menu options 6 Teach position  $PI = 10.0000$  mm num store MENU At 10.0000 mm Homed Stopped V At 5.0000 mm Homed Stopped V At 5.0000 mm Menu options Use wheel Menu options 6 Teach position  $P2 = 5.0000$  mm  $$num$  store MENU

When *Jog to position* mode is sele cted in th e *Joystick mode* option (see S[ection 4.4.5.\), a](#page-22-0) do wnwards deflection of the wheel moves the stage to position 1, and an upwards deflection moves to position 2.

Press the MENU bu tton, then use the wheel to scroll through the menu options.

**THORLABS** 

<span id="page-25-0"></span>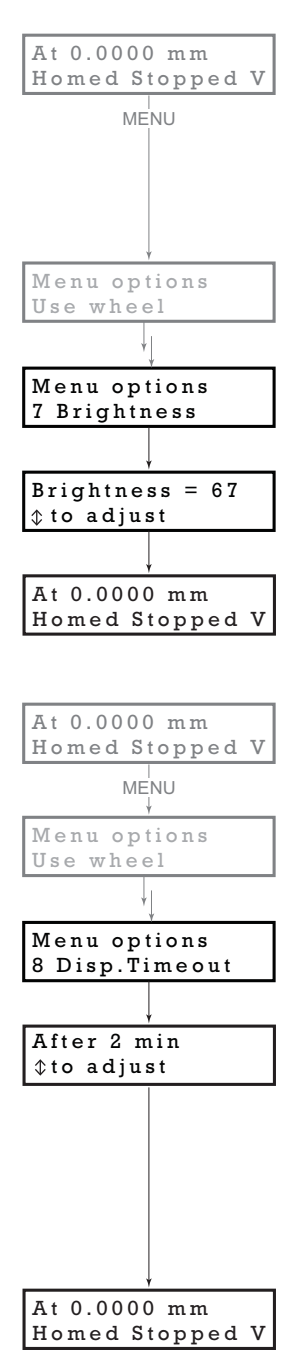

#### **4.4.8 Menu Option - Brightness**

In certain applications, it may be necessary to adjust the brightness of the LED display. The brightness is set as a value from 0 (Off) to 100 (brightest). The display can be turned off comple tely by entering a setting of zero, however, pressing the MENU button on the top panel will temporarily illuminate the display at its lowest brightness setting to allow adjustments. When the display returns to its default position display mode, it will turn off again.

Press the MENU bu tton, then use the wheel to scroll through the menu options.

Press the MENU button to enter the Brightness option.

Use the wheel to ad just the brightness, then press the MENU button to store the selection and return to the main display.

# **4.4.9 Menu Option - Disp.Timeout**

<span id="page-25-1"></span>'Burn In' of the display can occur if it remains static for a long time. To prevent this, the display is automatically dimmed after a specified time interval.

Press the MENU bu tton, then use the wheel to scroll through the menu options.

Press the MENU button to enter the Disp.Timeout option.

The time out interval is specified in minutes in the range 1 to 480. The adjustment is done in steps of 1 minute if the timeout is between 1 t o 10 minutes, 10 minute steps between 10 minutes and 1 hour, and 30 minute steps above, up to a maximum of 480 minutes. After 480 minutes there is an option for Never.

The dim level can only be adjusted via the Settings panel - see [Section 6.3.5.](#page-44-0)

Press the MENU button to store the selection and return to the main display.

#### **4.4.10 Menu Option - Disable**

<span id="page-26-0"></span>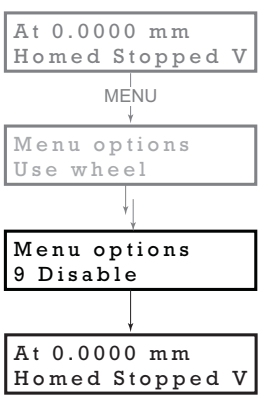

In certain applications, it may be advantageous to disable the wheel to remove the possibility of unwanted motion due to accidental movement of the wheel.

Press the MENU b utton, then use the wheel to scroll through the menu options.

Press the MENU button to enter the Disable option.

Press the MENU button to store the selection and return to the main display.

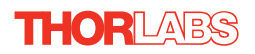

### <span id="page-27-0"></span>**4.4.11 Menu Option - Select stage**

**Note**

**Later version actuators and stages have an identification eprom fitted such that the system will recognise automatically the actuator type and install suitable defaults at start up. In this case, the start up screens will show 'Stage connected xxx' as shown in Fig. 3.4 and this menu option is not visible.**

**If this menu option is visible then the stage/actuator connected is not fitted with an eprom and the stage association must be performed manually as detailed below.**

To ensure that a particular stage is dr iven properly by the system, a number of parameters must first be set. These parameters relate to the physical characteristics of the sta ge being driven (e.g. min and max positions, leadscrew pitch, homing direction etc.).

Older version devices must be associated manually using the top panel menu. Once this association has be en made, the APT server applies automatically, suitable default parameter values on boot up of the software

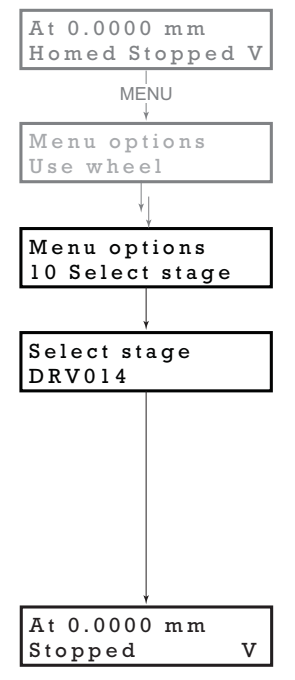

Press the MENU bu tton, then use the wheel to scroll through the menu options.

Press the MENU bu tton to enter the 9 Select stage option.

Use the wheel to scroll through the options to the required stage type. The stage types supported are:

NR360S, FW103, DRV013, DRV014, PLS2, PLS3, ZFS25, ZFS13, ZFS06, ZST225, ZST213, ZST206, and legacy designed ZST25, ZST13, ZST6..

> **Note The last 3 products can be identified by detachable cables.**

Press the MENU button to store the selection and return to the main display

# <span id="page-28-0"></span>**Chapter 5 PC Operation - Tutorial**

# **5.1 Introduction**

The following brief tutorial guides the user thro ugh a typical series of moves and parameter adjustments performed using the PC based Kinesis software. It assumes that the unit is electrically connected as shown in [Section 3.2.3.](#page-11-0), and that the Kinesis Software is alre ady installed - se e [Section 3.1.](#page-9-0) For illustration purposes, it al so assumes that a ZST motor is connected to the 'Motor' connector on the rear panel.

# **5.2 Using the Kinesis Software**

The Kinesis software application allows the user to interact with any number of hardware control units connected to the PC USB Bus. This program allows multiple graphical instrument panels to be displayed so that multiple units can be controlled. All basic op erating parameters can be set through this program, and all ba sic operations (such as motor moves) can be initiated. Parameter settings can be saved, which simplifies system set up whenever the software is run up.

- 1) If required, perform the stage association as detailed in [Section 4.4.11.](#page-27-0)
- 2) Run the Kinesis software Start/All Programs/Thorlabs/Kinesis/Kinesis.
- 3) Notice how the actuator type i s displayed in the wi ndow. See [Section 6.](#page-33-0) and [Section 6.3.](#page-36-0) for further details on the pa rameter values shown in the 'Setting s' display.

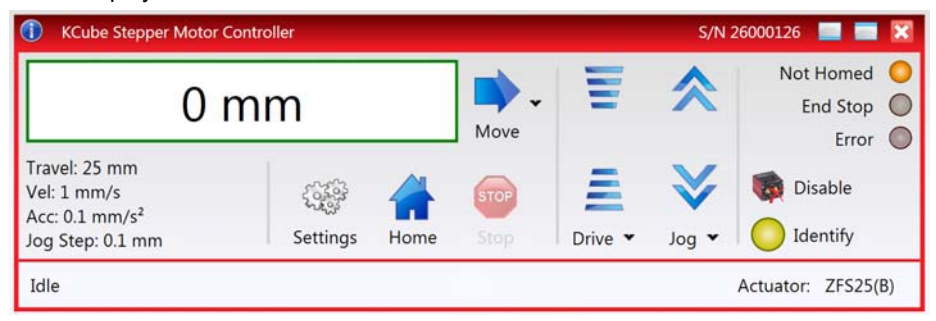

**Fig. 5.1 Stepper Driver K-Cube Software GUI**

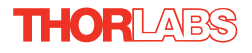

# <span id="page-29-0"></span>**5.3 Homing Motors**

Homing the motor moves the actuator to the home limit switch and resets the internal position counter to zero. The limit switch provides a fixed datum that can be found after the system has been powered up.

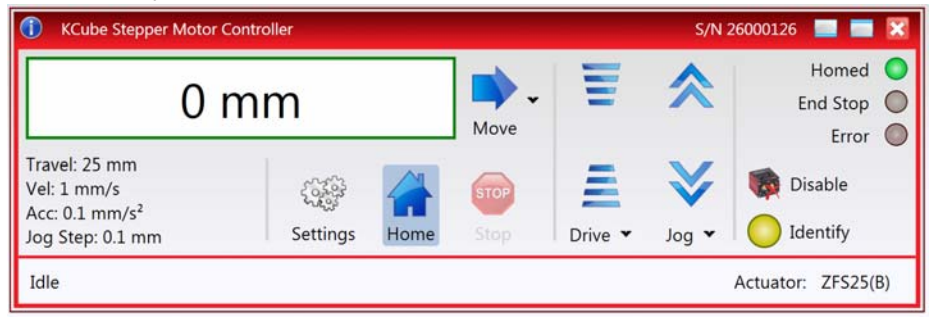

**Fig. 5.2 Stepper Driver K-Cube GUI**

1) Click the 'Home' button. Notice that th e 'Not Homed' LED changes to 'Homed', and that the LED flashes to indicate that homing is in progress. The displayed position counts down to 0, i.e the home position.

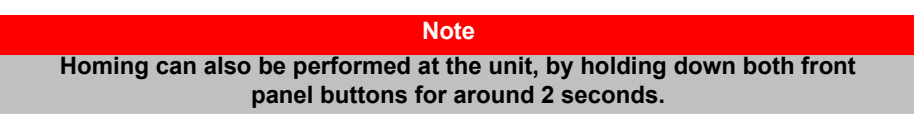

2) When homing is complete, the 'Homed' LED is lit as shown above.

See [Appendix D](#page-56-0) , Section D.2.2. for background information on the home position.

# <span id="page-30-0"></span>**5.4 Changing Motor Parameters and Moving to an Absolute Position**

Absolute moves are measured in real world units (e.g. millimetres), relative to the Home position.

Moves are performed using a trapezoidal velocity profile (see [Appendix D](#page-56-0) , Section D.1.3.). The velocity settings relate to the maximum velocities at which a move is performed, and the acceleration at which the motor speeds up from zero to maximum velocity.

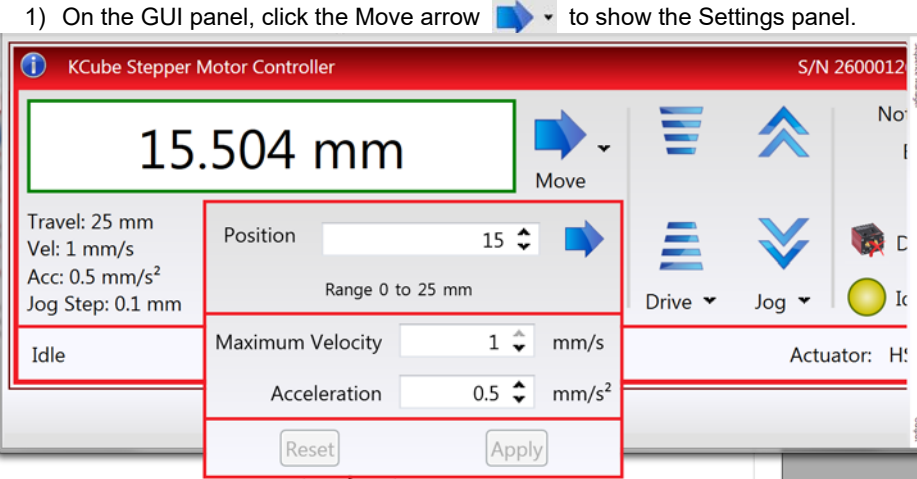

**Fig. 5.3 Move Settings Panel**

- 2) Enter the required absolute position and/or parameter values.
- 3) To move to the position entered click the arrow |
- 4) Click 'Apply' to save the parameter settings and close the window, click Reset to return to the previously saved values.

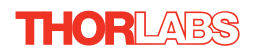

# <span id="page-31-0"></span>**5.5 Jogging**

During PC operation, the motor actuators are jogged using the GUI panel arrow keys. There are two jogging modes available, 'Single Step' and 'Continuous'. In 'Single Step' mode, the motor moves by the ste p size specifie d in the Ste p Distance parameter. If the jog key is held down, single step jogging is repeated until the button is released - see Fig. 6.3. In 'Continuous' mode, the motor actuator will accelerate and move at the jog velocity while the button is held down.

1) On the GUI panel, click the word 'Jog'  $_{\text{Jog}} \bullet \bullet$  to display the Settings panel.

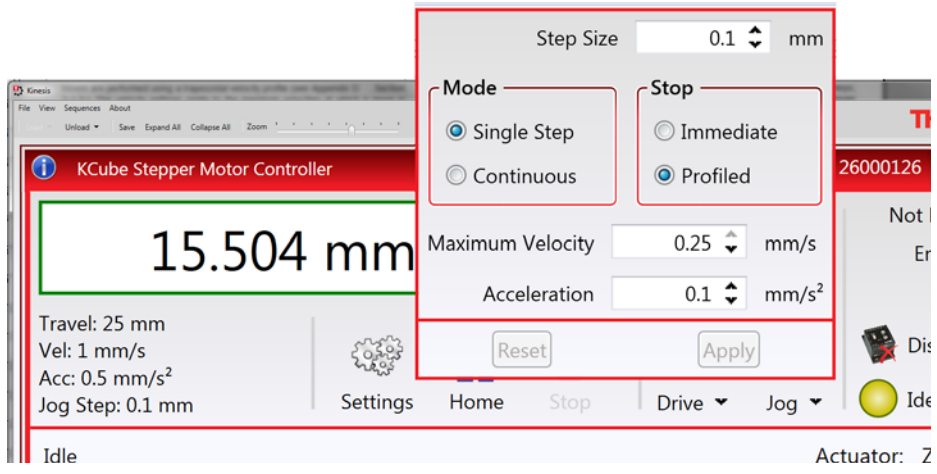

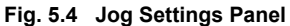

2) Make parameter changes as required.

**Note**

**In current versions of software, the 'Min Vel' parameter is locked at zero and cannot be adjusted.**

3) Click 'Apply' to save the settings and close the window, click Reset to return to the previously saved values.

# **5.6 Setting Move Sequences**

The Kinesis software allows move sequences to be programmed, allowing several positions to be visited without user intervention. For more details and instructions on setting move sequences, please see the *Kinesis Helpfile*.

# **5.7 Changing and Saving Parameter Settings**

During operation, certain setting s (e.g. max velo city, jog step size etc) can be changed as required. Other settings (e.g. PID parameter values) cannot be changed so easily. When the Kinesis Server is run up and the stage/acuator association made, suitable default settings are loaded and these values have been chosen to provide safe performance in the majority of applications. However, for applications where these settings need to be changed, a new set of Device Start Up settings', must be created which can then be applied and/or uploaded on subsequent start up. See the *Kinesis Helpfile* for more details.

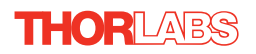

# <span id="page-33-0"></span>**Chapter 6 Software Reference**

# **6.1 Introduction**

This chapter gives an explanation of the parameters and settings accessed from the Kinesis software running on a PC.

# **6.2 GUI Panel**

The following screen shot shows the graphical user interface (GUI) d isplayed when accessing the Stepper Driver K-Cube using the Kinesis software.

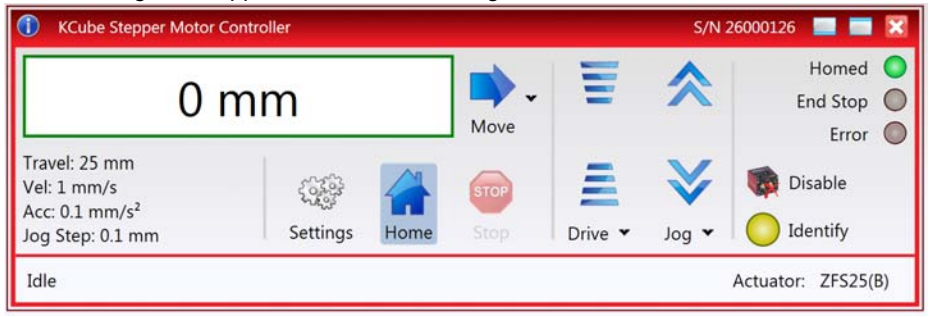

**Fig. 6.1 Stepper Driver K-Cube Software GUI**

#### **Note**

**The serial number of the Stepper Driver K-Cube associated with the GUI panel is displayed in the top right hand corner. This information should always be provided when requesting customer support.**

**Position window** - shows the p osition (in millimetres or degrees) of the motor. The motor must be 'Homed' before the display will show a meaningful value, (i.e. the displayed position is relative to a physical datum, the limit switch).

 $0.009$  mm

**Move** - Open s the settings window, so that p osition data and velocity parameters can be entered - see [Section 5.4.](#page-30-0) Moves are performed using the current velocity parameters which can be changed in the same panel. The present settings are displayed below the window.

Travel: 25 mm Vel: 1 mm/s Acc:  $0.5$  mm/s<sup>2</sup> Jog Step: 0.1 mm **Velocity Parameters** - the present setting for the move velocity parameters and the jog step size. Th e travel range of the associated stage/actuator is also displayed.

These settings can be adjusted as described previously, or by clicking the Settings button to display the settings window, see [Section 6.3.2.](#page-37-0)

**Jog Controls** - used to increment or decrement the motor position. The controls comprise a bar graph and a set of jog arrows.

Each division of th e bar graph represents a different velocity. The velocities are en tered in the settings panel which is di splayed by cli cking 'Drive' or the smal l down arrow.

When the arrows are clicked, the motor is driven in the

selected direction at the jog velocity, one step per click. The step size and jog velocity parameters can be changed by clicking 'Jog' or the small down arrow to display the settings panel.

changes to 'Homed' and the LED flashes while the home move is being performed. The LED is lit green once the move is complete. **End Stop** - lit when a limit switch is activated, i.e. the motor is at its end stop.

since power up. When the home button is clicked, the caption

**Error** - lit when a fault condition occurs.

**THORLABS** 

**Enable/Disable** - applies and removes power to the motor. With the motor enabled, only the Disable button is visib le, and with the motor disabled only the Enable button is visible.

**Identify** - when this button is pressed, the ACTIVE LED on the front panel of the associated hardware unit will flash for a short period.

**Settings** - Displays the ' Settings' panel, which allows the op erating parameters to be entered for the motor drive - see [Section 6.3.](#page-36-0) 

**Home** - sends the motor to its 'Home' position - see [Appendix D](#page-56-0) Section D.2.2.

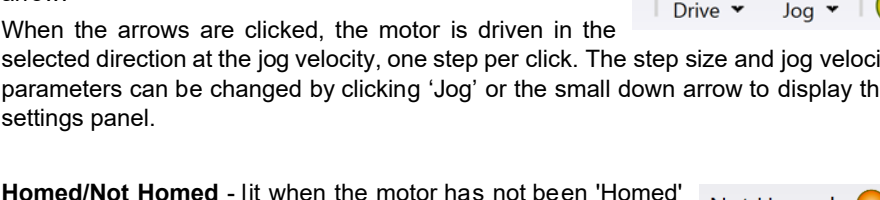

Not Homed

**End Stop** 

Frror (

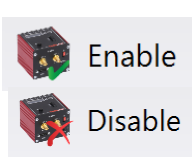

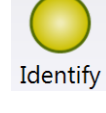

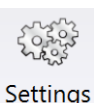

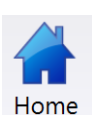

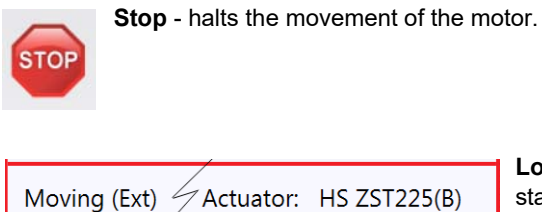

**Lower Display** - Shows the present state of the motor, e.g. Idle, Moving, Moving EXT or Homing.

Also shows the part number of the associated actuator or stage.

# **6.2.1 Keyboard Shortcuts**

Certain functionality can also be accessed via PC keyboard shortcuts as follows:

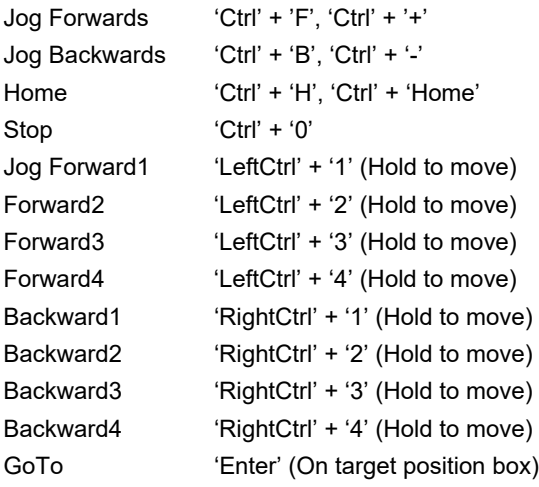

# <span id="page-36-0"></span>**6.3 Settings Panel**

When the 'Settings' button on th e GUI pan el is clicked, the 'Settings' window is displayed. This panel allows motor operation parameters such as move/jog velocities, and stage/axis information to be modified. Note that all of these parameters have programmable equivalents (refer to the *Kinesis Server helpfile* for further details.

# **6.3.1 Persisting Settings to Hardware**

Many of the parameters that can be set for the Stepper Driver K-Cube can be stored (persisted) within the unit itself, such that when the unit is next powered up these settings are applied automatically. This is particularly important when the driver is being used manually in the absence of a PC and USB link. The Velocity Profile and Jogging parameters described previously are good examples of settings that can be altered and then persisted in the driver for use in absence of a PC. To save the settings to hardware, check the ' *Persist Settings to the Device'* checkbox before clicking the 'OK button.

#### **Caution**

**The 'Persist Settings' functionality is provided to simplify use of the unit in the absence of a PC. When the unit is connected to a PC and is operated via KinesisUser, the default KinesisServer settings will be loaded at boot up, even if the 'Persist Settings' option has been checked.** 

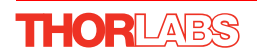

# <span id="page-37-0"></span>**6.3.2 Moves/Jogs Tab**

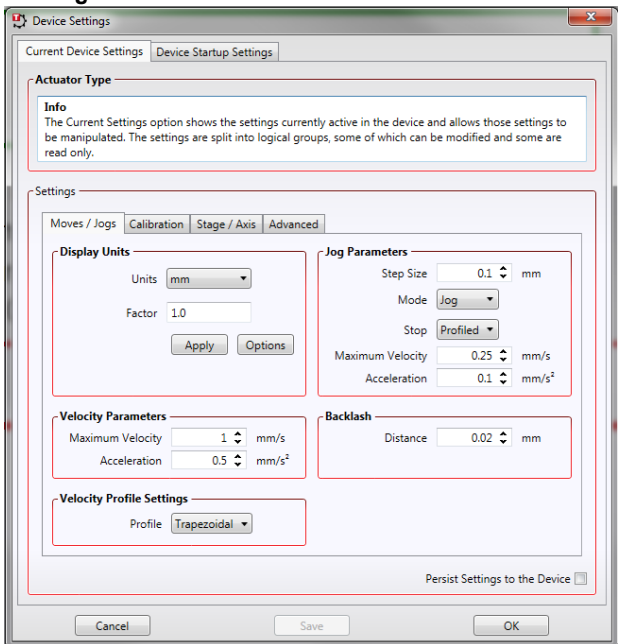

**Fig. 6.2 Stepper Driver K-Cube - Move/Jog Settings** 

# **Display Units**

By default, the unit willdisplay position in real world units (mm or degrees). If required, the units can be changed to so that the display shows other positional units (cm, µm, µrad etc).

*Units* - the positioning units used on the GUI display.

*Factor -* the scaling factor associated with the selected units*.*

# **Jog Parameters**

Jogs are initiated by using the 'Jog' keys on the GUI panel (see [Section 5.5.\)](#page-31-0), or the Jog Buttons on the front panel of the unit.

*Step Size* - The distance to move when a jog command is initiated. The step size is specified in real world units (mm or degrees dependent upon the stage).

*Mode -* The way in which the motor moves when a jog command is received (i.e. front panel button pressed or GUI panel button clicked).

There are two jogging modes available, 'Jog' and 'Continuous'. In 'Jog' mode, the motor moves by the distance specified in the Step Size parameter. If the jog key is held down, single step jogging is repeated until the button is released - see Fig. 6.3.

In 'Continuous' mode, the motor actuator will accelerate and move at the jog velocity while the button is held down..

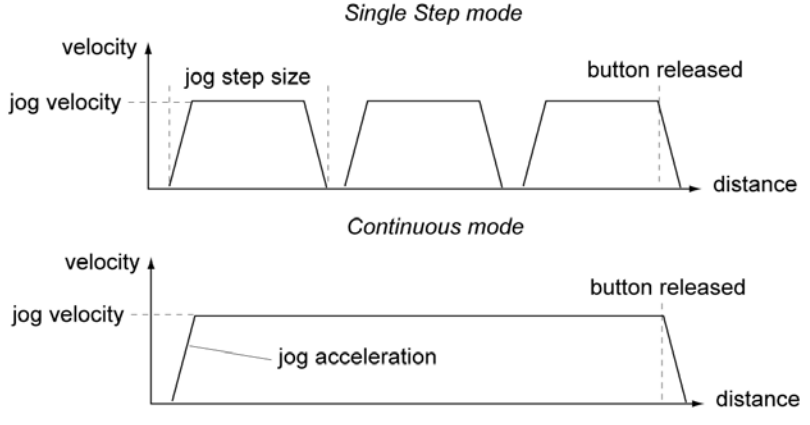

**Fig. 6.3 Jog Modes**

*Jog* - the motor moves by the distance specified in the Step Size parameter.

*Continuous* - the motor continues to move until the jog signal is removed (i.e. jog button is released).

*Stop* - the way in which the jog motion stops when the demand is removed.

*Immediate* - the motor stops quickly, in a non-profiled manner

*Profiled* - the motor stops in a profiled manner using the jog Velocity Profile parameters set above.

*Maximum Velocity* - the maximum velocity at which to perform a move.

*Acceleration* - the rate at which the velocity climbs from zero to maximum, and slows from maximum to zero.

# **Velocity Parameters**

Moves can be initiated via the GUI panel by entering a position value after clicking on the position display box (see [Section 5.4.\)](#page-30-0), or by calling a software function (see the KinesisServer helpfile). The following settings determine the velocity profile of such moves, and are specified in real world units, millimetres or degrees.

*Maximum Velocity* - the maximum velocity at which to perform a move.

*Acceleration* - the rate at which the velocity climbs from zero to maximum, and slows from maximum to zero.

#### **Note**

**Under certain velocity parameter and move distance conditions, the maximum velocity may never be reached (i.e. the move comprises an acceleration and deceleration phase only).**

THORLABS

# **Backlash**

*Distance* - The system compensates for lead screw backlash during reverse direction moves, by moving passed the demanded position by a sp ecified amount, and then reversing. This ensures that positions are always approached in a forward direction. The Backlash Distance is speci fied in real world units (millimeters or degrees). To remove backlash correction, this value should be set to zero.

# **Velocity Profile Settings**

To prevent the motor from stalling, it must be ramped up gradually to its maximum velocity. Certain limits to velocity and acceleration result from the torque and speed limits of the motor, and the inertia and friction of the parts it drives.

The system incorporates a trajectory gen erator, which performs calculations to determine the instantaneous position, velocity and acceleration of each axis at an y given moment. During a motion profile, these values will change continuously. Once the move is complete, these parameters will then remain unchanged until the next move begins.

The specific move profile created by the system depends on several factors, such as the profile mode and profile parameters presently selected, and other conditions such as whether a motion stop has been requested.

*Profile* – This field is used to set the profile mode to either Trapezoidal or S-curve. In either case, the velocity and acceleration of the profile are specified using the *Velocity Profile* parameters on the *Moves/Jogs tab.*

The *Trapezoidal* profile is a standard, symmetrical acceleration/deceleration motion curve, in which the start velocity is always zero.

In a typical trapezoidal velocity profile, (see Fig. 6.4.), the sta ge is rampe d at acceleration '*a'* to a maximum velocity '*v'*. As the destination is approached, the stage is decelerated at '*a'* so that the final position is approached slowly in a controlled manner*.*

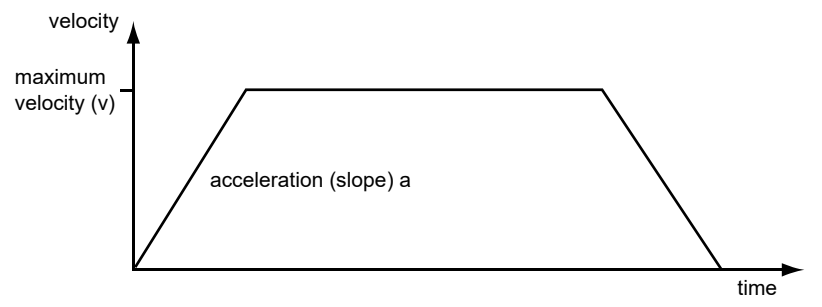

**Fig. 6.4 Graph of a trapezoidal velocity profile**

The *S-curve* profile is a trapezoidal curve with an additional '*Bow Value*' parameter, which limits the rate of change of acceleration and smooths out the contours of the motion profile. The *Bow Value* is applied in mm/s<sup>3</sup> and is derived from the *Bow Index* field as follows:

Bow Value =  $2^{(Bow Index - 1)}$  within the range 1 to 262144 (Bow Index 1 to 18).

In this profile mode , the acceleration increases gradually from 0 to the specified acceleration value, then decreases at the same rate until it reaches 0 again at the specified velocity. The same sequence in reverse brings the axis to a stop at the programmed destination position.

Example

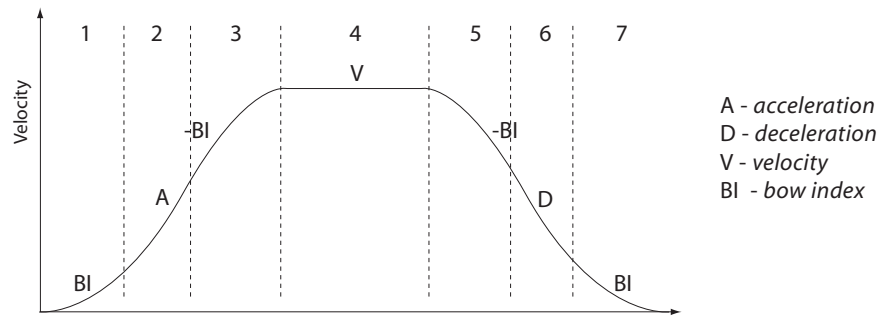

**Fig. 6.5 Typical S-Curve Profile**

The figure above shows a typical S-curve profile. In segment (1), the S-curve profile drives the axis at the specified Bow Index (BI) until the maximum acceleration (A) is reached. The axis continues to accelerate linearly (Bow Index = 0) through segment (2). The profile then applies the negative value of Bow Index to reduce the acceleration to 0 during segment (3). The axis is now at the maximum velocity (V), at which it co ntinues through segment (4). T he profile then decelerates in a simil ar manner to th e acceleration phase, using the Bow In dex to reach the maximum deceleration (D) and then bring the axis to a stop at the destination.

# **Note**

**The higher the Bow Index, then the shorter the BI phases of the curve, and the steeper the acceleration and deceleration phases. High values of Bow Index may cause a move to overshoot or may result in instability.**

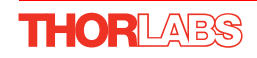

# **6.3.3 Calibration Tab**

**Note Currently, Thorlabs do not supply calibration files for any stages or actuators compatible with the KST101 Stepper Motor Controller. The following information is supplied to allow calibration data compiled by the customer to be uploaded.**

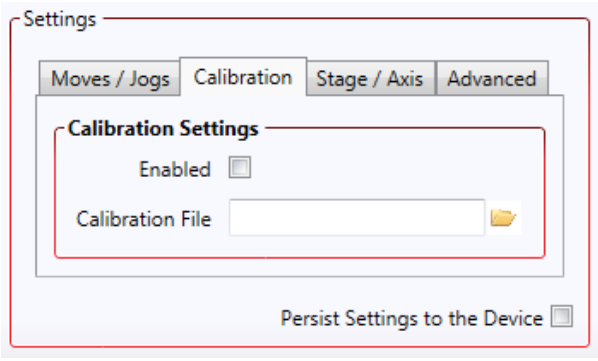

**Fig. 6.6 Stepper Driver K-Cube - Calibration Settings**

Calibration enables the server to correct for any mechanical errors inherent in the system. Mechanical components, such as the le adscrew and linkages, can be machined only within a certain tolerance, e.g. the leadscrew may be nominally 1mm but actually 1.0005mm, giving a 0.5 micron error. In practice, these errors accumulate from a numbe r of sources, however they are repeatable and therefore, can be compensated.

During calibration, the total positional error is measured at a large number of points and these e rrors are stored as a look up table (LUT). The LUT is saved as a calibration file, one file for each particular stage. Whenever the stage is moved, the LUT is con sulted to ascertain the precise movemen t required to achieve the demanded position.

The use of a calibration file is optional. Without it, the repeatability and resolution of the stage are unaffected, but no compensations are made to enhance the accuracy.

To assign a calibration file:

- 1) Click the 'Enabled' Checkbox.
- 2) Click the folder icon and navigate to the location of the required calibration file.
- 3) Select the file so that the file name is displayed in the 'Calibration File' field.
- 4) Click OK.

#### **6.3.4 Stage/Axis Tab**

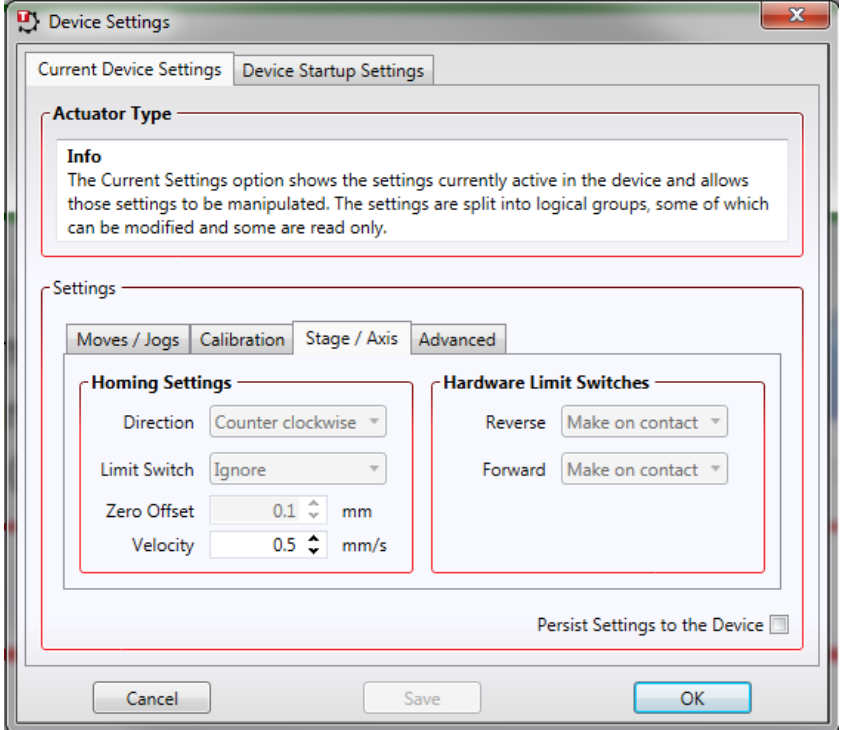

**Fig. 6.7 Stepper Driver K-Cube - Stage/Axis Settings**

#### **Note**

**This tab contains a number of parameters which are related to the physical characteristics of the particular stage being driven. They need to be set accordingly such that a particular stage is driven properly by the system.** 

**For Thorlabs stages, the stage being driven must be associated with the driver, see [Section 4.4.11.](#page-27-0) Once this association has been made, the Kinesis server will automatically apply suitable defaults for the parameters on this tab during boot up of the software and these parameters cannot be altered subsequently as it may adversely affect the performance of the stage. Descriptions are provided for information only.**

**For custom stage types not available using the Kinesis software, the stage details must be entered manually - see the software overview for more details.** 

### **Homing Settings**

When homing, a stage typically moves in the reverse direction, (i.e. towards the reverse limit switch). The following settings allow support for stages with both Forward and Reverse limits.

#### **Note**

### **Typically, the following two parameters are set the same, i.e. both Forward or both Reverse.**

*Direction* - the direction sense that the motor moves when homing, either *Clockwise* or *Counter Clockwise*.

*Limit Switch* - The hardware limit switch associated with the home position, either Ignore, *Clockwise or Counter Clockwise*.

*Zero Offset* - the distance offset (in mm or degrees) from the limit switch to the Home position.

*Velocity* - the maximum velocity at which the motors move when Homing.

For further information on the home position, see Section D.2.2.

#### **Hardware Limit Switches**

**Note**

**The minimum velocity and acceleration/deceleration parameters for a home move are taken from the existing move velocity profile parameters.**

The operation of the limit switches is inherent in the design of the associated stage or actuator. The following parameters notify the system to the action of the switches when contact is made. Sel ect Reverse or Forward as req uired, then select the relevant operation.

*Switch Makes* - The switch closes on contact *Switch Breaks* - The switch opens on contact *Ignore/Absent* - The switch is missing, or should be ignored.

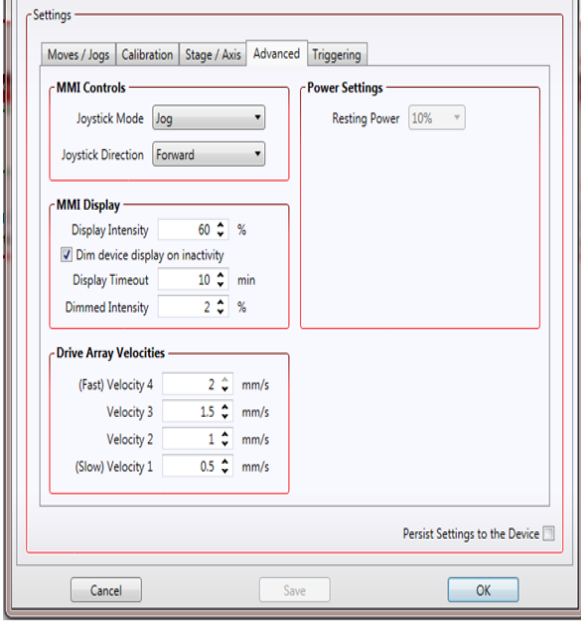

# <span id="page-44-0"></span>**6.3.5 Advanced Tab**

**Fig. 6.8 Stepper Driver K-Cube - Advanced Settings**

#### **MMI Controls**

The velocity wheel is sprung such that when released it returns to it's central position. In this central position the motor is stationary. As the wheel is moved away from the center, the motor begins to move; the speed of this movement increases as the wheel deflection is increased. Bidirectional control of motor moves is possible by moving the wheel in both directions.

#### *Joystick Mode*

*Velocity Control* - Deflecting the wheel starts a move with the velocity proportional to the de flection. The maximum vel ocity (i.e. velocity corresponding to the full deflection of the joystick wheel) and acceleration are set in the *Max Wheel Vel*. and *Wheel Accn*. parameters.

*Jog* - Deflecting the wheel initiates a jog move, using the parameters specified by the Move/Jogs tab. Keeping the wheel deflected repeats the move automatically after the current move has completed.

*Move To Position* - Deflecting the wheel starts a move from the current position to one of the two predefined "teach" positions. The teach positions are specified in the *Preset Position 1* and *Preset Position 2* parameters, and are measured in number of steps from the home position.

#### *Joystick Direction*

The direction of a move initiated by the velocity wheel is specified as follows:

*Forwards* - Upwards rotation of the wheel results in a positive motion (i.e. increased position count).

**Note.** The following option applies only when the Wheel Mode is set to Velocity Control. If set to Position Jogging or Go to Position Mode, the following option is ignored.

*Backwards* - Upwards rotation of the wheel results in a neg ative motion (i.e. decreased position count).

# **MMI Display**

In certain applications, it may be recessary to adjust the brightness of the LED dsplay on the top of the unit. The brightness is set in the *Display Intensity* parameter, as a value from 0 (Off) to 100 (brightest). The display can be tu rned off completely by entering a setting of zero, however, pressing the MENU button on the top panel will temporarily illuminate the display at its lowest brightness setting to allow adjustments. When the display returns to its default position display mode, it will turn off again.

Furthermore, 'Burn In' of the display can occur if it remains static for a long time. To prevent this, the display is automatically dimmed after the time interval specified in the *Display Timeout* parameter has elapsed. The time interval is specified in minutes in the range 1 to 480. The dim level is set in the *Dimmed Intensity* parameter, as a percentage of full brightness from 0 (Off) to 10 (brightest) but is also limited by the *Display Intensity* parameter if this is lower. These settings are only visible and active if the *Dim device display on inactivity* box is checked.

*Persist Settings to Hardware -* Many of the parameters that can b e set for the DC Driver K-Cube can be stored (persisted) within the unit itself, such that when the unit is next powered up these settings are applied automatically. This is particularly important when the driver is being used manually in the absence of a PC and USB link. The wheel, and trigger parameters described here are good examples of settings that can be altered and then persisted in the driver for use in absence of a PC. To save the settings to hardwa re, check the 'Persist Sett ings to Hardware' checkbox before clicking the 'OK button

# **Power Settings**

The Stepper Driver K-Cube is designed to vary the phase powers (current) in the motor coils depending on the operating state of the motor - moving or stationary. Typically, when a stepper motor is at rest it is advisable to reduce the phase (holding) currents so that the motor does not overheat. When moving, these phase currents are boosted to provide sufficient motor torque and minimise the possibility of stalling (missed steps) The moving phase powers are set automatically by the unit and cannot be adjusted.

The Resting Power is entered as a percentage of full power.

#### **Note**

**The default values applied by the software have been selected based on the type of stage or actuator associated with the motor drive. Modify these values with caution (particularly the rest power) as the risk of damage to the motor due to overheating is significant.**

#### **Drive Array Velocities**

These parameters relate to the velocity for moves initiated by the DRIVE bar graph. Each specifies a velocity to apply when the associated bar is clicked. These settings are applicable in either direction of pot deflection, i.e. 4 possible velocity settings in the forward or reverse motion directions.

**Note It is acceptable to set velocities equal to each other to reduce the number of speeds.**

#### **6.3.6 Triggering Tab**

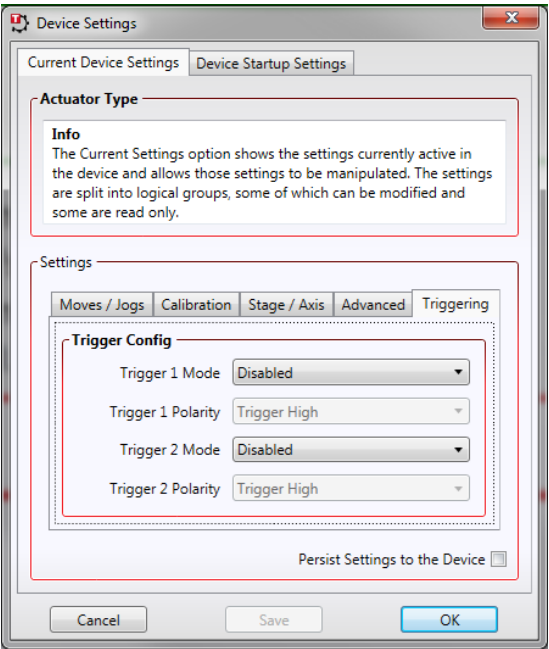

**Fig. 6.9 Stepper Driver K-Cube - Triggering Settings**

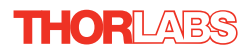

# **Triggering Introduction**

The K-Cube motor controllers have two bidirectional trigger ports (TRIG1 and TRIG2) that can be used to read an external logic signal or output a logic level to control external equipment. Either of them can be independently configured as an input or an output and the active logic state can be selected High or Low to suit the requirements of the application. Electrically the ports output 5 Volt logic signals and are designed to be driven from a 5 Volt logic.

When the port is used in the input mode, the logic levels are TTL compatible, i.e. a voltage level less than 0.8 Volt will be recognised as a logic LOW and a level greater than 2.4 Volt as a logic HIGH. The input contains a weak pull-up, so the state of the input with nothing connected will default to a logic HIGH. The weak pull-up feature allows a passive device, such as a mechanical switch to be connected directly to the input.

When the port is used as an output it provides a push-pull drive of 5 Volts, wi th the maximum current limited to approximately 8 mA. The current limit prevents damage when the output is accidentally shorted to ground or driven to the opposite logic state by external circuity.

Warning: do not drive the TRIG ports from any voltage source that can produce an output in excess of the normal 0 to 5 Volt logic level range. In any case the voltage at the TRIG ports must be limited to -0.25 to +5.25 Volts.

# **Input Trigger Modes**

When configured as an input, the TRIG ports can be used as a general purpose digital input, or for triggering a relative, absolute or home move. When used for triggering a move, the port is edge sensitive. In other words, it has to see a transitio n from the inactive to the active logic state (Low->High or High->Low) for the trigger input to be recognized. For the sa me reason a sustained logic level will not trigg er repeated moves. The trigger input has to return to its inactive state first in order to start the next trigger. The mode is set in the *Trig 1 Mode* and *Trig 2 Mode* parameters as follows:

#### *Disabled* - The trigger IO is disabled

*IN - GPI* - Ge neral purpose logic input (read through status bits usi ng the LLGetStatusBits method).

*IN - Relative Move* - Input trigger for relative move.

*IN - Absolute Move* - Input trigger for absolute move.

*IN - Home* - Input trigger for home move.

# **Output Trigger Modes**

When the *Trigger 1 Mode* and *Trigger 2 Mode* parameters are configured as outputs, the TRIG ports can be used as a general purpose digital output, or to indicate motion status or to produce a trigger pulse at configurable positions as follows:

*OUT GPO* - General purpose logic output.

*OUT - In Motion* - Trigger output active (level) when motor 'in motion'. The output trigger goes high (5V) or low (0V) (as set in the Trig 1. Polarity and Trig. 2 Polarity parameters) when the stage is in motion.

*OUT - At Max Velocity* - Trigger output active (level) when motor at 'max velocity'.

*OUT - At Position Steps Fwd* - Trig ger output active (pulsed) at pre-d efined positions moving forward. Only one Trigger port at a time can be set to this mode. See Trigger Out Position Steps for further details.

*OUT - At Position Steps Rev* - Trigger output active (pulsed) at pre-defined positions moving backwards. Only one Trigger port at a time can be set to this mode. See Trigger Out Position Steps for further details.

*OUT - At Position Steps Both* - T rigger output active (pu lsed) at pre-d efined positions moving forwards and backward. Only one Trigger port at a time can be set to this mode. See Trigger Out Position Steps for further details.

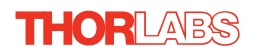

# **Trigger Out Position Steps**

**Note**

**If the trigger mode is not set to one of the three position step modes mentioned previously, then the following parameters are not applicable and will be hidden.**

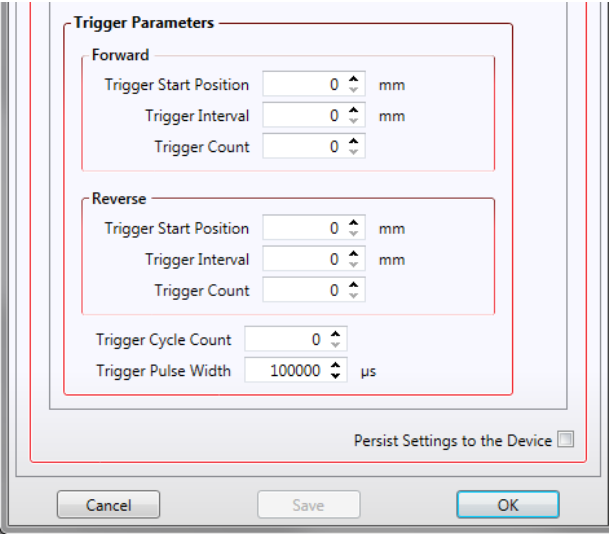

As soon as a position triggering mode is selected on either of the TRIG ports, the port will assert the inactive logic state, set in the Trigger Polarity parameters.

As the stage moves in its travel range and the actual position matches the position set in the Trigger Start Position parameter, the TRIG port will output its active logic state. The active state will be output for the length of time specified by the Trigger Pulse Width parameter, then return to its inactive state and schedule the next position trigger point at the Trigger Start Position value plus the value set in Trigger Interval parameter.

Thus when this second position is reached, the TRIG output will be asserted to its active state again. The sequence is repeated the number of times set in the Trigger Count parameter.

When the number of pulses set in the Trigger Count parameter has been generated, the trigger engine will schedule the next position to occur at the position specified in the Reverse Trigger Start Position parameter. The same sequence as the forward direction is now repeated in reverse, e xcept that the Reverse setting pa rameters apply. When the n umber of pul ses has be en output, the en tire forward-reverse sequence will repeat the number of times specified by Trig ger Cycle Cou nt

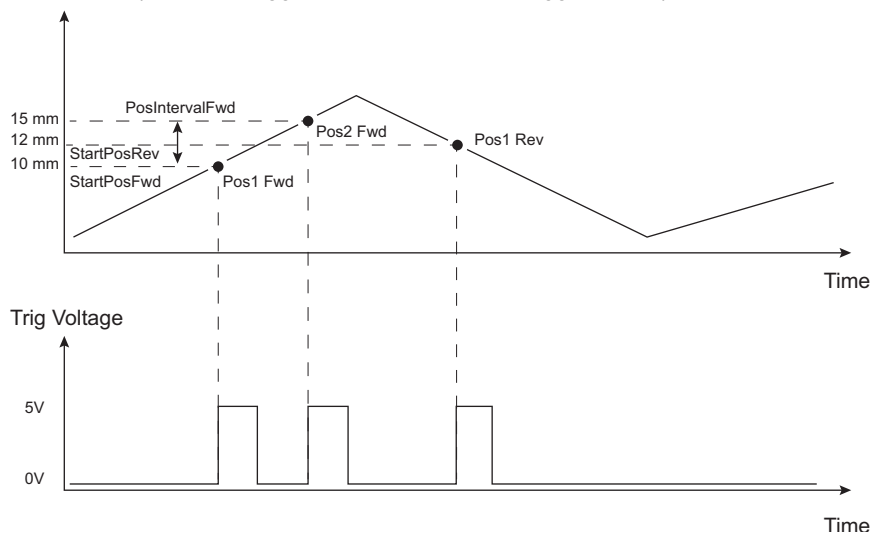

parameter. This means that the total number of pulses output will be Trigger Cycle Counts x (Forward Trigger Count + Reverse Trigger Count)..

**Fig. 6.10 Position Steps Triggering**

Example for a move from 0 to 20 mm and back.

In forward direction: The first trigger pulse occurs at 10 mm (StartPosFwd), the next trigger pulse occurs after another 5 mm (PosIntervalFwd), the stage then moves to 20 mm.

In reverse direction: The next trigger occurs when the stage gets to 12 mm.

Note that position triggering can only be used on one TRIG port at a time, as there is only one set of position trigger parameters.

# *Trigger Polarity*

The polarity of the trigger pulse is specified in the *Trigger 1 Polarity* and *Trigger 2 Polarity* parameters as follows:

*Trigger High* - The active state of the trigger port is logic HIGH 5V (trigger input and output on a rising edge).

*Trigger Low* - The active state of the trigger port is logic LOW 0V (trigger input and output on a falling edge).

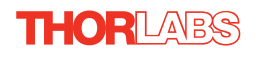

#### <span id="page-51-0"></span>**6.3.7 Rotation StagesTab**

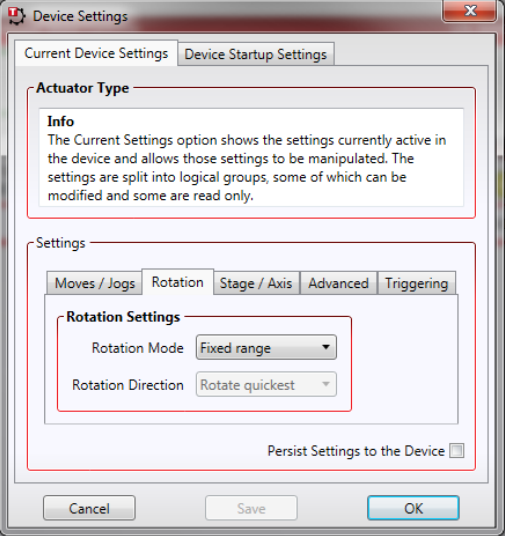

#### **Rotation Mode**

This setting relates to the way in which the angular position is displayed on the GUI panel. There are three options:

*Fixed Range -* The angular rotation is limited to 360° i.e. one revolution.

*Equivalent Angle* – Th e maximum di splayed position is 359.99°. If a stage is driven past the 360° rotation point, the display reverts back to zero and counts up to 360° again.

*Total Angle –* The total angular rotation is displayed, e.g. for a movement of two full rotations plus 10°, the display will show 730°.

**Note**. The following parameters are applicable only if the Rotation Mode is set to 'Equivalent Angle'.

#### **Rotation Direction**

This setting specifies the move direction. There are three options:

*Rotate Forwards* – The move is performed in a positive direction

*Rotate Reverse* - The move is performed in a negative direction

*Rotate Quickest* - The move is performed in the quickest direction

# <span id="page-52-0"></span>**Appendix A Rear Panel Connector Pinout Details**

# **A.1 Rear Panel Motor Control Connector**

The 'Motor' connector provides connection to the stepper motor actuator. The pin functions are detailed in Fig. A.1.

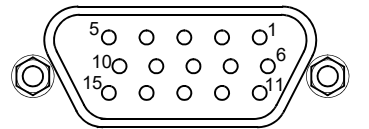

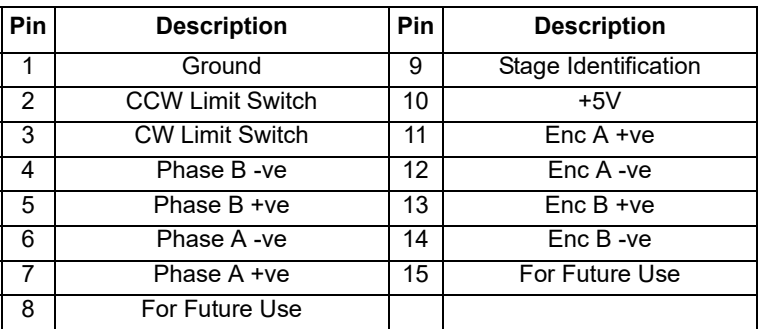

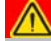

**Caution**

 **DO NOT connect a motor actuator while the K-Cube is powered up. Only use motor drive cables supplied by Thorlabs, other cables may have incompatible wiring.**

**Fig. A.1 MOTOR I/O Connector Pin Identification**

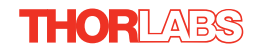

# **Appendix B Preventive Maintenance**

#### **Note**

**The equipment contains no user servicable parts. Only personnel authorized by Thorlabs Ltd and trained in the maintenance of this equipment should remove its covers or attempt any repairs or adjustments. Maintenance is limited to safety testing and cleaning as described in the following sections.**

# **B.1 Safety Testing**

PAT testing in accordance with local regulations, should be performed on a regular basis, (typically annually for an instrument in daily use).

# **B.2 Cleaning**

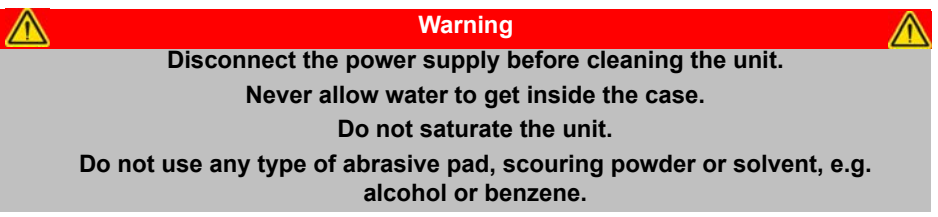

# **Appendix C Specifications**

# **C.1 Specifications**

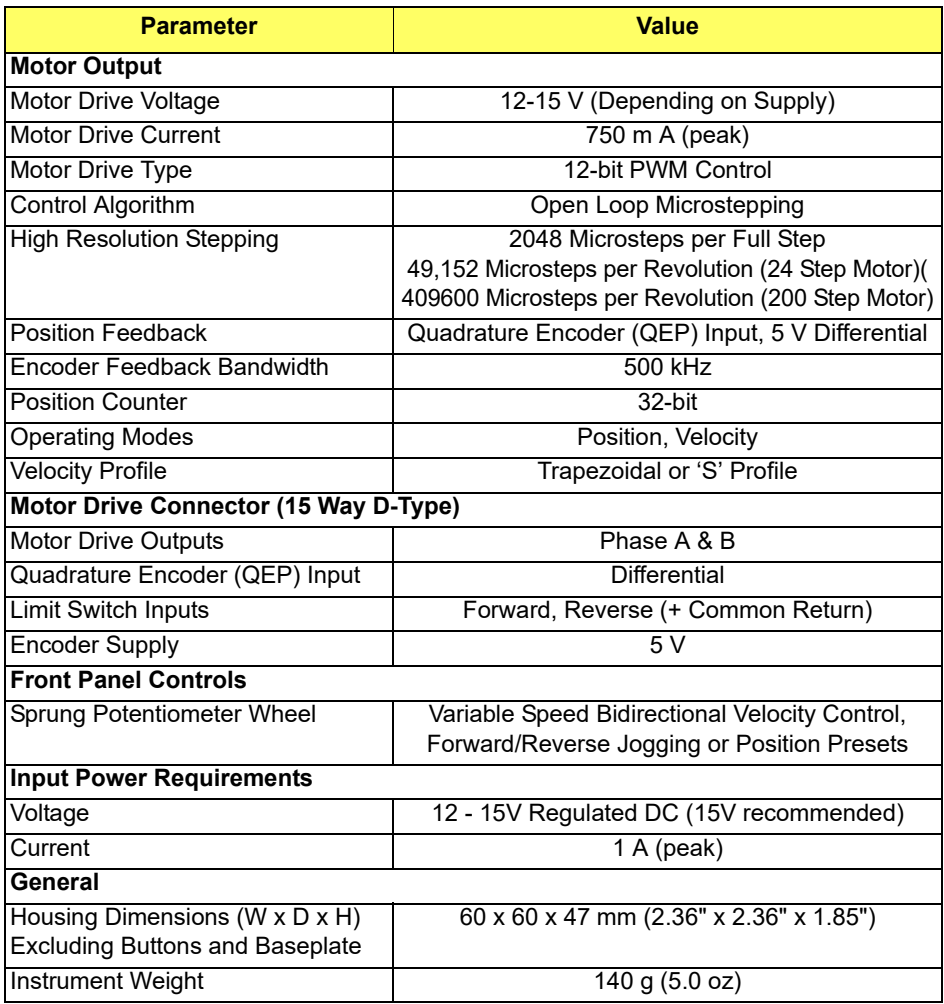

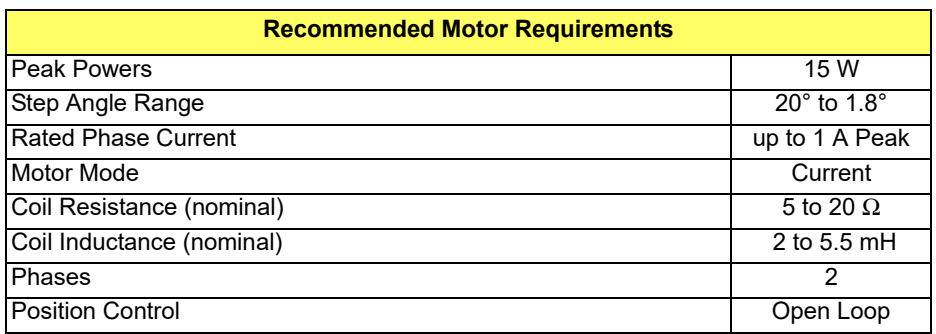

# <span id="page-56-0"></span>**Appendix D Stepper Motor Operation - Background**

# **D.1 How A Stepper Motor Works**

#### D.1.1 General Principle

Thorlabs' actuators use a stepper motor to drive a precision lead screw.

Stepper motors operate using the principle of magnetic attraction and repulsion to convert digital pulses into mechanical shaft rotation. The amount of rotation achieved is directly prop ortional to the n umber of input pulses generated and the speed is proportional to the frequency of these pulses. A basic stepper motor has a permanent magnet and/or an iron rotor, together with a stator. The torque required to rotate the stepper motor is generated by switching (commutating) the current in the stator coils as illustrated in Fig. D.1.

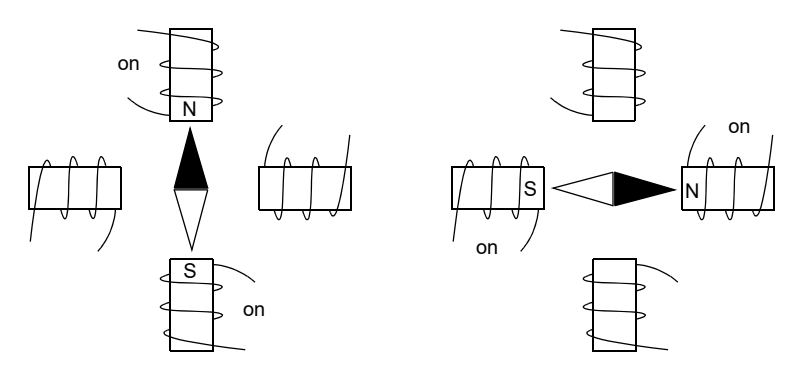

**Fig. D.1 Simplified concept of stepper motor operation**

Although only 4 stator poles are shown above, in reality there are numerous tooth-like poles on both the rotor and stator. For example, with a 24 step motor such as that used in the ZST actuators p ositional increments (steps) of 15 degrees can be achieved by switching the coils. If the current through one coil is increased as it is decreased in another, the new rotor position is somewhere between the two coils and the step size is a defined fraction of a full step (microstep).

The size of the microstep depends on the resolution of the driver electronics. When used with the Thorlabs Stepper Driver K-Cube,128 microsteps per full step can be achieved, giving a total resolution of 3072 microsteps per revolution for a 24 full step motor. In the case of the ZST actuators, further mechanical gearing provides a higher effective angular resolution.

In practise, the mechanical resolution achieved by the system may be coarser than a single microstep, primari ly because there may be a small difference between the

orientation of the magnetic field generated by the stator and the orientation in which the rotor shaft comes to rest.

#### D.1.2 Positive and Negative Moves

*Positive* and *negative* are used to describe the direction of a move. A positive move means a move from a smaller absolute position to a larger one, a negative move means the opposite.

In the case of a linear actuator, a positive move takes the platform of the stage further away from the motor.

In a rotational stage, a positive move turns the platform clockwise when viewed from above.

#### D.1.3 Velocity Profiles

To prevent the motor from stalling, it must be ramped up gradually to its maximum velocity. Certain limits to velocity and acceleration result from the torque and speed limits of the motor, and the inertia and friction of the parts it drives.

The system incorporates a trajectory gen erator, which performs calculations to determine the instantaneous position, velocity and acceleration of each axis at an y given moment. During a motion profile, these values will change continuously. Once the move is complete, these parameters will then remain unchanged until the next move begins.

The specific move profile created by the system depends on several factors, such as the profile mode and profile parameters presently selected, and other conditions such as whether a motion stop has been requested. The profile mode can be set to 'Trapezoidal' or 'Bow Index' as described in [Section 6.3.2.](#page-37-0)

The *Trapezoidal* profile is a standard, symmetrical acceleration/deceleration motion curve, in which the start velocity is always zero. This profile is selected when the *Bow Index* field is set to '0'.

In a typica l trapezoidal velocity profile, (see [Fig. D.2.](#page-57-0)), the stage is ramped at acceleration '*a'* to a maximum velocity '*v'*. As the destination is approached, the stage is decelerated at '*a'* so that the final position is approached slowly in a controlled manner*.*

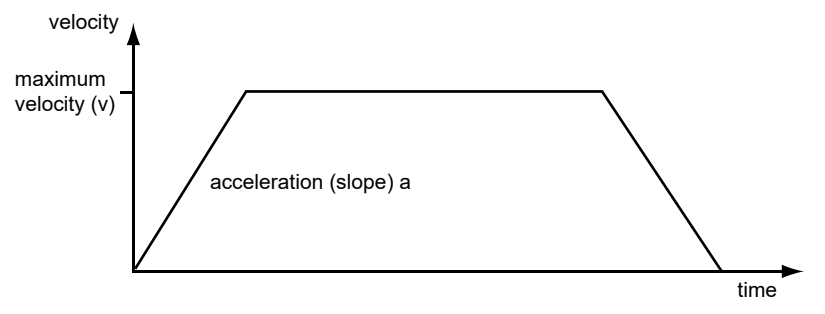

<span id="page-57-0"></span>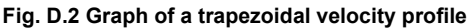

The *S-curve* profile is a trapezoidal curve with an additional '*Bow Value*' parameter, which limits the rate of change of acceleration and smooths out the contours of the motion profile. The *Bow Value* is specified in mm/s<sup>3</sup> and is derived from the Bow Index field as follows:

The *Bow Value* is applied in mm/s<sup>3</sup> and is derived from the Bow Index fieldas follows: Bow Value =  $2^{(Bow Index - 1)}$  within the range 1 to 262144 (Bow Index 1 to 18).

In this profile mode , the acceleration increases gradually from 0 to the specified acceleration value, then decreases at the same rate until it reaches 0 again at the specified velocity. The same sequence in reverse brings the axis to a stop at the programmed destination position.

Example

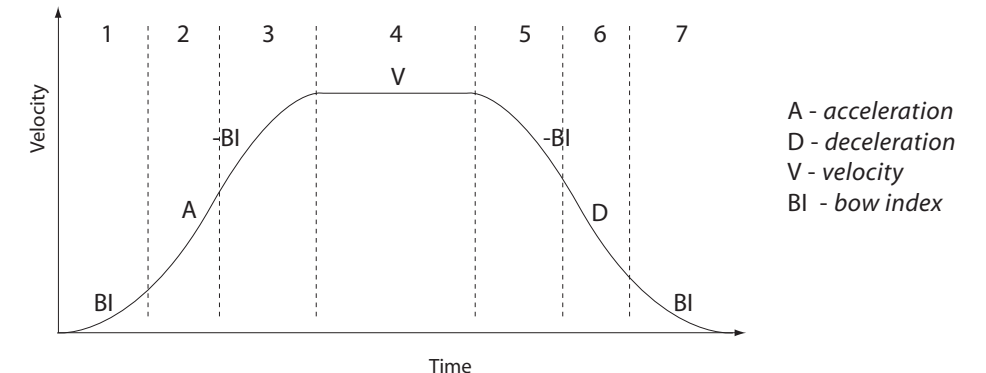

**Fig. D.3 Typical S-Curve Profile**

The figure above shows a typical S-curve profile. In segment (1), the S-curve profile drives the axis at the specified Bow Index (BI) until the maximum acceleration (A) is reached. The axis continues to accelerate linearly (Bow Index = 0) through segment (2). The profile then applies the negative value of Bow Index to reduce the acceleration to 0 during segment (3). The axis is now at the maximum velocity (V), at which it co ntinues through segment (4). T he profile then decelerates in a simil ar manner to th e acceleration phase, using the Bow In dex to reach the maximum deceleration (D) and then bring the axis to a stop at the destination.

#### **Note**

**The higher the Bow Index, then the shorter the BI phases of the curve, and the steeper the acceleration and deceleration phases. High values of Bow Index may cause a move to overshoot.**

# **D.2 Positioning a Stage**

### D.2.1 General

Whenever a command is received to move a stage, the movement is specified in motion units, (e.g. mil limetres). This motion unit valu e is conve rted to microstep s before it is sent to the stage by the Kinesis software.

Each motor in the system has an associated electronic counter in the controller, which keeps a record of the net number of microsteps moved. If a request is received to report the position, the value of this counter is converted back into motion units.

# D.2.2 Home position

When the system is powered up, the position counters in the controller are all set to zero and consequently, the system has no way of knowing the position of the stage in relation to any physical datum.

A datum can be established by sending all the motors to their 'Home' positions. The 'Home' position is set during manufacture and is determined by driving the motor until the negative limit switch is reached and then driving positively a fixed distance (zero offset). When at the Home po sition, the counters are reset to zero thereby establishing a fixed datum that can be found even after the system has been switched off.

See [Section 5.3.](#page-29-0) for details on performing a Home move.

# D.2.3 Limit Switches

A linear stage moves between two stops, and movement o utside these limits is physically impossible. Linear stages can include stages that control the angle of a platform within a certain range, although the movement of the pl atform is not really linear but angular. Rotary stages can rotate indefinitely, like a wheel.

Linear and rotary stages can contain microswitches that detect certain positions of the stage, but they differ in the way these switches are used.

All linear stages have a –ve limit switch, to prevent the stage from accidentally being moved too far in the –ve direction. Once this switch is activated, movement stops. The switch also provides a physical datum used to find the Home position. Some linear stages and actuators also have a +ve limit switch (such as the  $ZST$  range of actuators), whereas others rely on a physical stop to halt the motion in the positive direction. A rotary stage has only one switch, used to provide a datum so that the Home position can be found. Movement is allowed right through the switch position in either direction.

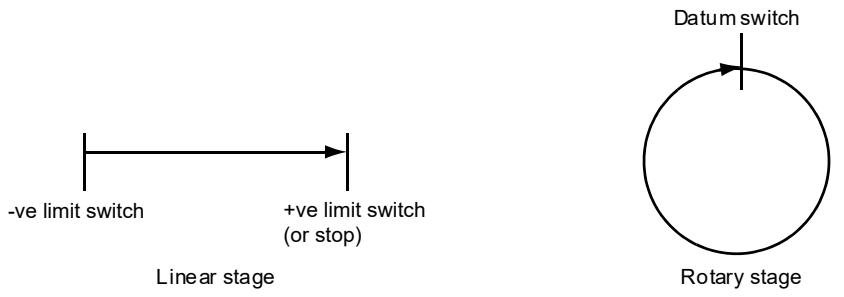

#### **Fig. D.4 Stage limit switches**

D.2.4 Minimum and Maximum Positions

These positions are dependent upon the stage or actuator to which the motors are fitted, and are defined as the minimum and maximum useful positions of the stage relative to the 'Home' position - see Fig. D.5.

The distance from the Minimum position to the Maximum position is the 'useful travel' of the stage. It is often the case that the Minimum position is zero. The Home and Minimum positions then coincide, with movement always occurring on the positive side of the Home position.

Rotary stages have effectively no limits of travel. The Minimum and Maximum positions are conventionally set to 0 and 360 degrees respectively. When the position of a rotary stage is requested, the answer will be reported as a number between 0 and 360 degrees, measured in the positive direction from the Home position.

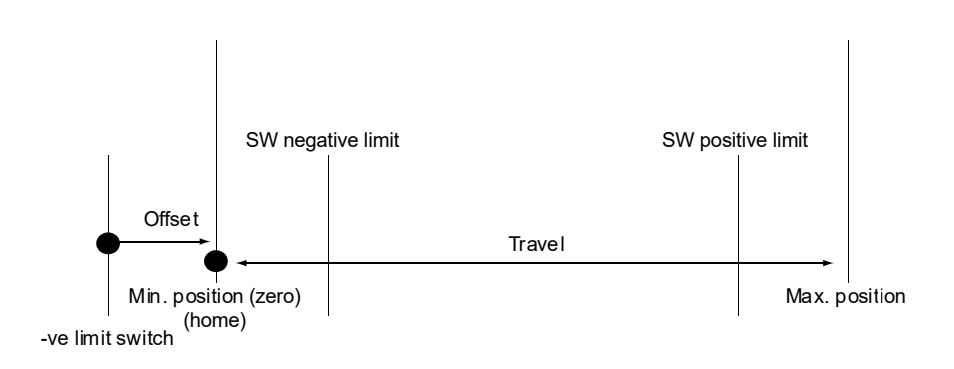

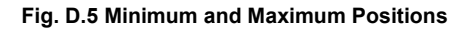

# D.2.5 Power Saving

The current needed to hold a motor in a fixed position is much smaller than the current needed to move it. When a stepper motor is at rest it is advisable to reduce the phase (holding) currents so that the motor does not overheat. Furthermore, this heating can cause thermal movements through expansion of the metal of the stage.

For this reason, power saving is implemented by default from the software drivers.

When a motor is moving, the 'Move Power' is applied. When a motor is stationary, the 'Rest Power' is ap plied. See 'Phase Powers' in [Section 6.3.5.](#page-44-0) *Stage/Axis Tab* for more details on these power settings.

# **D.3 Error Correction**

#### D.3.1 Backlash correction

The term *backlash* refers to the tendency of the stage to reach a different position depending on the direction of approach.

Backlash can be overcome by always making the last portion of a move in the same direction, conventionally the positive direction. Consider the situation in Fig. D.6, a *positive* move, from 10 to 20 mm, is ca rried out as one simple move, whereas a *negative* move, from 2 0 to 10 mm, first cause s the stage to overshoot the target position and then move positively through a small amount.

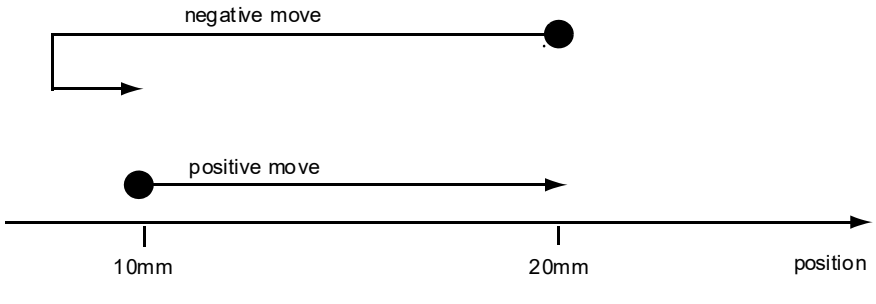

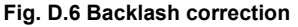

The particular stage selection will usually have this type of 'backla sh correction' enabled as its default mode of operation, but it can be overridden if the overshoot part of the move is unacceptable for a particular application.

See [Chapter 6](#page-33-0) Software Reference, Move/Jogs Tab for details on setting the backlash correction.

# **Appendix E Regulatory**

# **E.1 Declarations Of Conformity**

E.1.1 For Customers in Europe See [Section E.3.](#page-64-0)

### E.1.2 For Customers In The USA

This equipment has been tested and found to comply with the limits for a Class A digital device, persua nt to part 15 of the FCC rules. These limits are designed to provide reasonable protection against harmful interference when the equipment is operated in a commercial environment. This equipment generates, uses and can radiate radio frequency energy and, if not installed and used in accordance with the instruction manual, may cause harmful interference to radio communications. Operation of this equipment in a residential area is likely to cause harmful interference in which case the user will be required to correct the interference at his own expense.

Changes or modifications not expressly app roved by th e company could void the user's authority to operate the equipment.

# **E.2 Waste Electrical and Electronic Equipment (WEEE) Directive**

#### E.2.1 Compliance

As required by the Waste Electrical and Electronic Equipment (WEEE) Directive of the European Community and the corresponding national laws, we offer all end users in the EC the possibility to return "end of life" units without incurring disposal charges.

This offer is valid for electrical and electronic equipment

- sold after August 13th 2005
- marked correspondingly with the crossed out "wheelie bin" logo (see Fig. 1)
- sold to a company or institute within the EC
- currently owned by a company or institute within the EC
- still complete, not disassembled and not contaminated

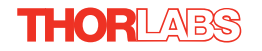

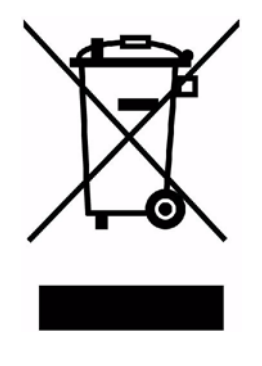

**Fig. E.1 Crossed out "wheelie bin" symbol**

As the WEEE directive applies to self contained operational electrical and electronic products, this "end of life" take back service does not refer to other products, such as

- pure OEM products, that means assemblies to be built into a unit by the user (e. g. OEM laser driver cards)
- components
- mechanics and optics
- left over parts of units disassembled by the user (PCB's, housings etc.).

If you wish to returna unit for waste recovery, please contact Thorlabs or your nearest dealer for further information.

#### E.2.2 Waste treatment on your own responsibility

If you do not return an "end of life" unit to the company, you must hand it to a company specialized in waste recovery. Do not dispose of the unit in a litter bin or at a public waste disposal site.

#### E.2.3 Ecological background

It is well known that WEEE pollutes the environment by rel easing toxic products during decomposition. The aim of the Europ ean RoHS directive is to re duce the content of toxic substances in electronic products in the future.

The intent of the WEEE directive is to enforce the recycling of WE EE. A controlled recycling of end of life prod ucts will thereby avoid negative impacts on the environment.

# <span id="page-64-0"></span>**E.3 CE Certificate**

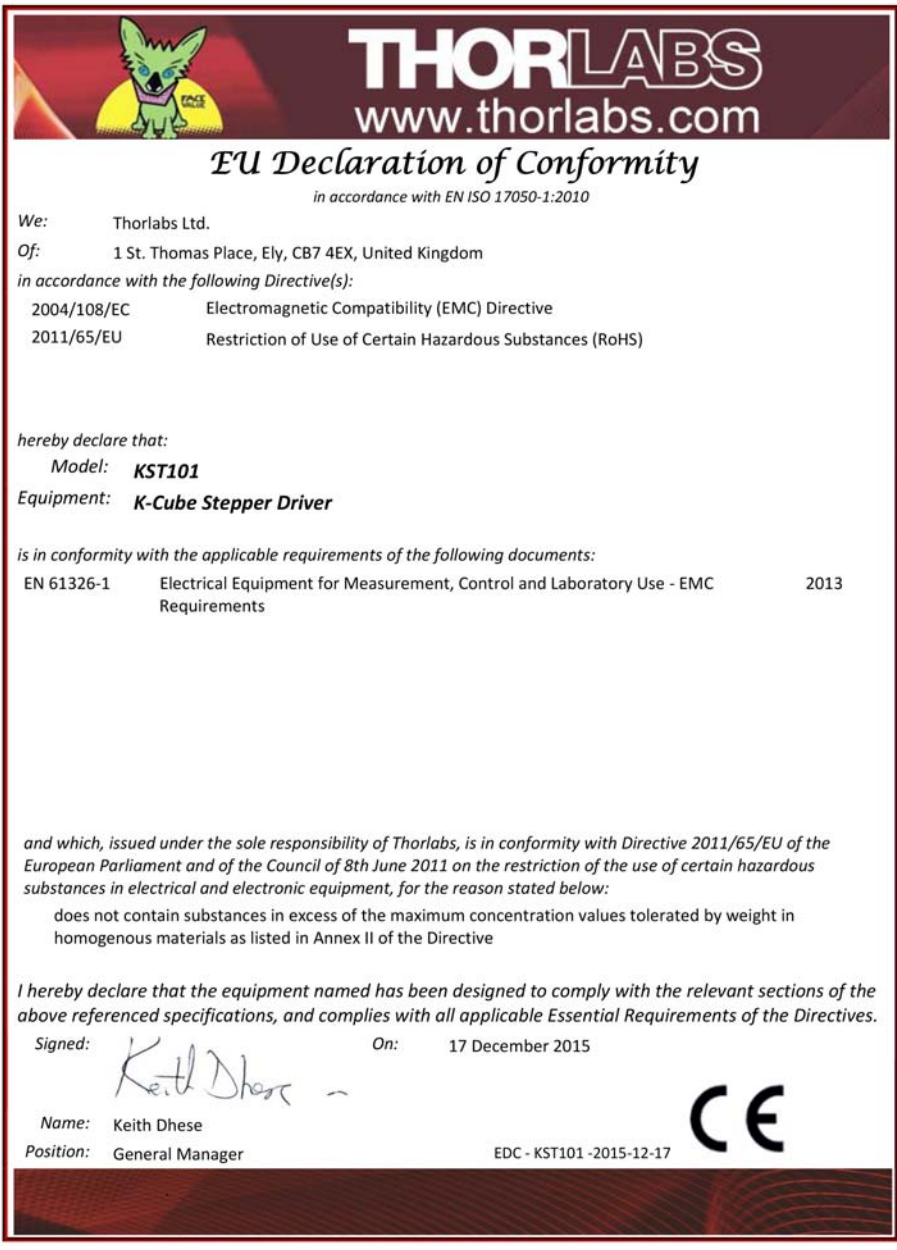

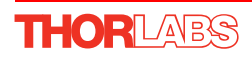

# **Appendix F Thorlabs Worldwide Contacts**

For technical support or sales inquiries, please visit us at www.thorlabs.com/contact for our most up-to-date contact information.

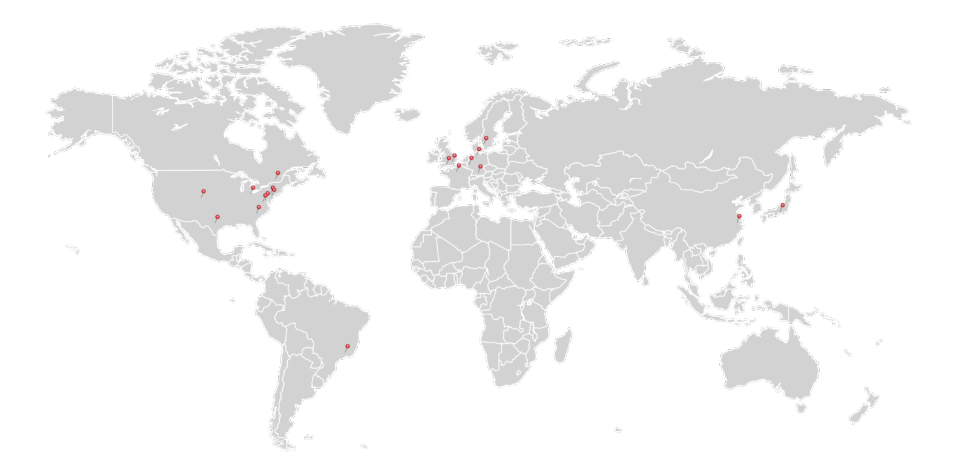

#### **USA, Canada, and South America**

Thorlabs, Inc. sales@thorlabs.com techsupport@thorlabs.com

#### **Europe**

Thorlabs GmbH europe@thorlabs.com

### **France**

Thorlabs SAS sales.fr@thorlabs.com

#### **Japan**

Thorlabs Japan, Inc. sales@thorlabs.jp

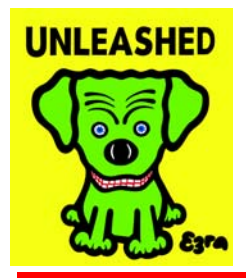

#### **UK and Ireland**

Thorlabs Ltd. sales.uk@thorlabs.com techsupport.uk@thorlabs.com

# **Scandinavia**

Thorlabs Sweden AB scandinavia@thorlabs.com

#### **Brazil**

Thorlabs Vendas de Fotônicos Ltda. brasil@thorlabs.com

#### **China**

Thorlabs China chinasales@thorlabs.com